# **Izrada virtualne stvarnosti pomoću Unity platforme**

**Hutinec, Manuel**

#### **Undergraduate thesis / Završni rad**

#### **2018**

*Degree Grantor / Ustanova koja je dodijelila akademski / stručni stupanj:* **University North / Sveučilište Sjever**

*Permanent link / Trajna poveznica:* <https://urn.nsk.hr/urn:nbn:hr:122:363426>

*Rights / Prava:* [In copyright](http://rightsstatements.org/vocab/InC/1.0/) / [Zaštićeno autorskim pravom.](http://rightsstatements.org/vocab/InC/1.0/)

*Download date / Datum preuzimanja:* **2024-12-02**

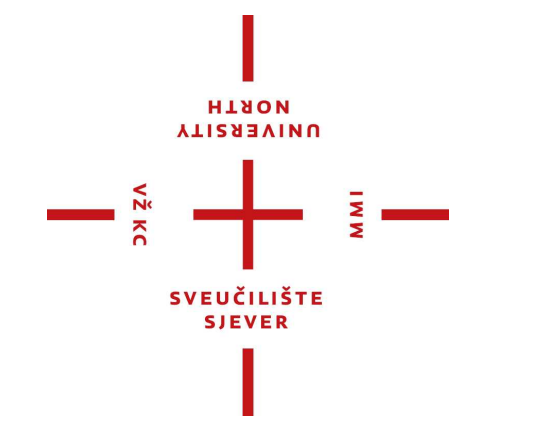

*Repository / Repozitorij:*

[University North Digital Repository](https://repozitorij.unin.hr)

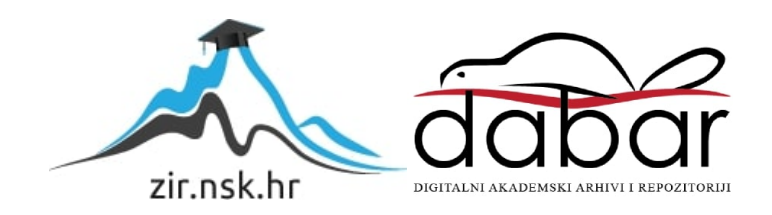

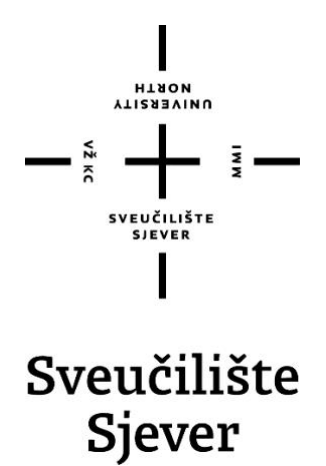

**Završni rad br. 569/MM/2018**

**Izrada virtualne stvarnosti pomoću Unity platforme**

**Manuel Hutinec, 0832/336**

Varaždin, kolovoz 2018. godine

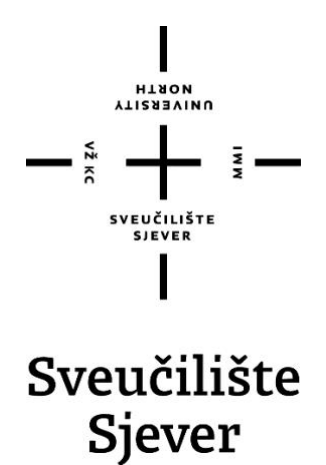

**Odjel za Multimediju, oblikovanje i primjenu**

**Završni rad br. 569/MM/2018**

# **Izrada virtualne stvarnosti pomoću Unity platforme**

**Student**

Manuel Hutinec, 0832/336

#### **Mentor**

dr. sc. Andrija Bernik, pred.

Varaždin, kolovoz 2018. godine

Sveučilište Sjever Sveučilišni centar Varaždin 104. brigade 3, HR-42000 Varaždin **VTIRABVINU**<br>HTAON

# Prijava završnog rada

Definiranje teme završnog rada i povjerenstva

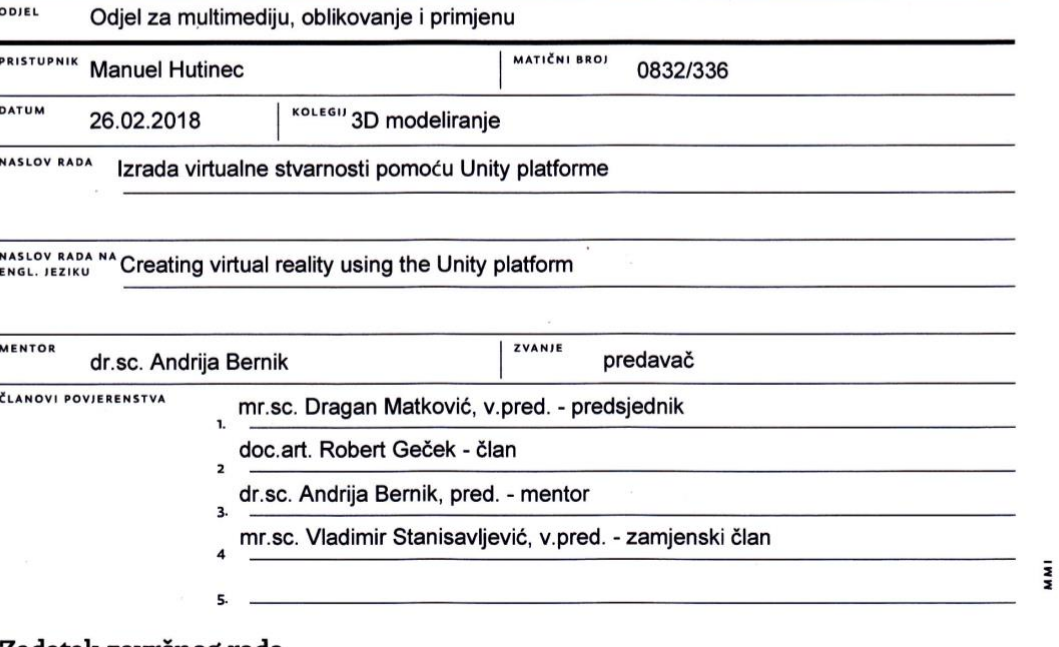

#### Zadatak završnog rada

**BROJ** 569/MM/2018

OPIS

Zadatak rada je kroz proces 3D modeliranja koristeći program Maya 3D izmodelirati učionicu K29 te je teksturirati. Kroz učionicu bi se omogućilo kretanje iz perspektive čovjeka služeći se programom Unity koji se koristi za izradu igara pomoću kojeg također možemo izraditi i kretnju kroz prostor ili kretnju nekog objekta. Detaljno će se opisati samo modeliranje i teksturiranje u Maya 3D, te unošenje izmodelirane učionice u Unity. Uz pomoć programa Unity opisat će se postupak izrade samog kretanja kroz prostor, dok će umetnuti zvukovi omogućiti realniji doživljaj virtualne stvarnosti.

Cilj rada jest prikazati jednostavnost korištenja navedenih alata, te objasniti tehnike kojima korisnik treba ovladati.

 $\sim$ 

 $22.11$ U radu je potrebno napraviti:

- opis programa Autodesk Maya,
- opis programa Unity,

- opis korištenih alata u Mayi i Unityu,

- prikaz izrade scene (učionice K29),

- opis postupka izrade kretnje kroz prostor u Unity-u.

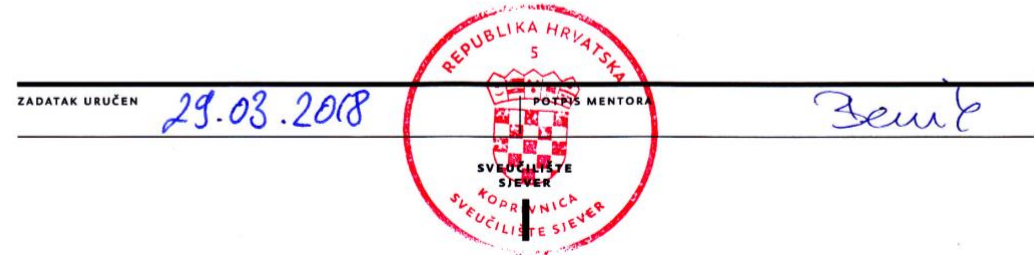

### Sveučilište Sjever

**VŽKC** 

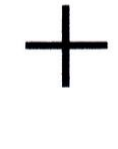

# SVEUČILIŠTE

#### **IZJAVA O AUTORSTVU**  $\mathbf{I}$

#### SUGLASNOST ZA JAVNU OBJAVU

Završni/diplomski rad isključivo je autorsko djelo studenta koji je isti izradio te student odgovara za istinitost, izvornost i ispravnost teksta rada. U radu se ne smiju koristiti dijelovi tuđih radova (knjiga, članaka, doktorskih disertacija, magistarskih radova, izvora s interneta, i drugih izvora) bez navođenja izvora i autora navedenih radova. Svi dijelovi tuđih radova moraju biti pravilno navedeni i citirani. Dijelovi tuđih radova koji nisu pravilno citirani, smatraju se plagijatom, odnosno nezakonitim prisvajanjem tuđeg znanstvenog ili stručnoga rada. Sukladno navedenom studenti su dužni potpisati izjavu o autorstvu rada.

**Manuel Hutinec** \_ (ime i prezime) pod punom moralnom, Ja, materijalnom i kaznenom odgovornošću, izjavljujem da sam isključivi autor/ica završnog/diplomskog (obrisati nepotrebno) rada pod naslovom Izrada virtualne stvarnosti pomoću Unity platforme (upisati naslov) te da u navedenom radu nisu na nedozvoljeni način (bez pravilnog citiranja) korišteni dijelovi tuđih radova.

> Student/ica: (upisati ime i prezime)

Hitterie Manuel

(vlastoručni potpis)

Sukladno Zakonu o znanstvenoj djelatnost i visokom obrazovanju završne/diplomske radove sveučilišta su dužna trajno objaviti na javnoj internetskoj bazi sveučilišne knjižnice u sastavu sveučilišta te kopirati u javnu internetsku bazu završnih/diplomskih radova Nacionalne i sveučilišne knjižnice. Završni radovi istovrsnih umjetničkih studija koji se realiziraju kroz umjetnička ostvarenja objavljuju se na odgovarajući način.

 $22.11$ 

**Manuel Hutinec** *(ime i prezime)* neopozivo izjavljujem da Ja. sam suglasan/na s javnom objavom završnog/diplomskog (obrisati nepotrebno) rada pod naslovom Izrada virtualne stvarnosti pomoću Unity platforme (upisati naslov) čiji sam autor/ica.

> Student/ica: (upisati ime i prezime)

Manuel Hutine

(vlastoručni potpis)

### **Sažetak**

Proces 3D modeliranja temelji se na stvaranju 3D prikaza bilo koje površine ili objekta manipuliranjem poligona, rubova i točaka u simuliranom 3D prostoru. To se može obaviti ručno pomoću posebnih 3D programa koji korisnicima omogućuju stvaranje i upravljanje poligonalnim objektima. Jedan od tih programa je Autodesk Maya koji je ujedno i jedan od najčešćih alata za 3D modeliranje.

Ovim radom prikazat će se postupak modeliranja učionice K29, njeno teksturiranje te izrada, odnosno stvaranje mogućnosti kretanja kroz učionicu. Također uz to se u radu definiraju i opisuju svi programi i alati koji su se koristili u izradi samog projekta, kao i svi osnovni pojmovi koji su se koristili u programima, njihovi osnovni dijelovi, zahtjevi, povijest i slično.

Za modeliranje koristio se programski alat Autodesk Maya, a u praktičnom dijelu opisan je cjelokupni postupak izrade učionice. Nadalje, provelo se teksturiranje u programu Substance Painter gdje su se ujedno dodavali i razni materijali (drvo, metal itd.), dok se izrada samog prostora učionice izvršila u programu Unity u kojem se također dodala svjetlost ali i izrada scene.

**Ključne riječi:** 3D modeliranje, Autodesk Maya, teksturiranje, Substance Painter, Unity.

### **Summary**

The 3D modeling process is based on the creation of 3D points of view of an arbitrary surface or an object by manipulating polygons, edges and points in a simulated 3D space. This can be done manually, with special 3D programs that allow users to create and manage polygonal objects. One of these programs is Autodesk Maya, which is also one of the most used 3D modeling tools.

This work shows the modeling of the K29-classroom, Texturing and creation, which is creating the opportunity to go to class. In addition, all the programs used in the design of projects and tools, as well as all the basic terms used in the programs, their basic parts, their needs, their history, etc. are defined in the document and described.

The modeling tool used was the Autodesk Maya software tool. In the practical part, the whole process of the class was described. In addition, in which structuring was added under the program "Substance painter", various materials (wood, metal, etc.), while the production of the same class in the program of the unit was carried out.

**Keywords:** 3D modeling, Autodesk Maya, Texturing, Substance Painter, Unity.

# **Predgovor**

Ideja za tematikom ovog rada razvila se kroz stečeno znanje i vještine tijekom osobnog visokog obrazovanja. Cilj je prenijeti stečeno iskustvo, vještine i prije svega zainteresiranost u praktični projekt služeći se programima Autodesk Maya, Substance painter i Unity kako bih se stekao što realistični prikaz samog projekta.

Veliku zahvalnost ovim putem uputio bih mentoru, dipl. inf. Andriji Berniku na pruženoj pomoći i korisnim savjetima tijekom izrade praktičnog dijela te realizacije istog.

Zahvalnost upućujem i svojoj obitelji i prijateljima koji su bili velika podrška u sretnim i manje sretnijim trenucima tijekom studiranja.

# **Popis korištenih kartica**

- **3D** Three-dimensional Trodimenzionalno
- **2D** Two-dimensional Dvodimenzionalno
- **SP** Substance Painter

# Sadržaj

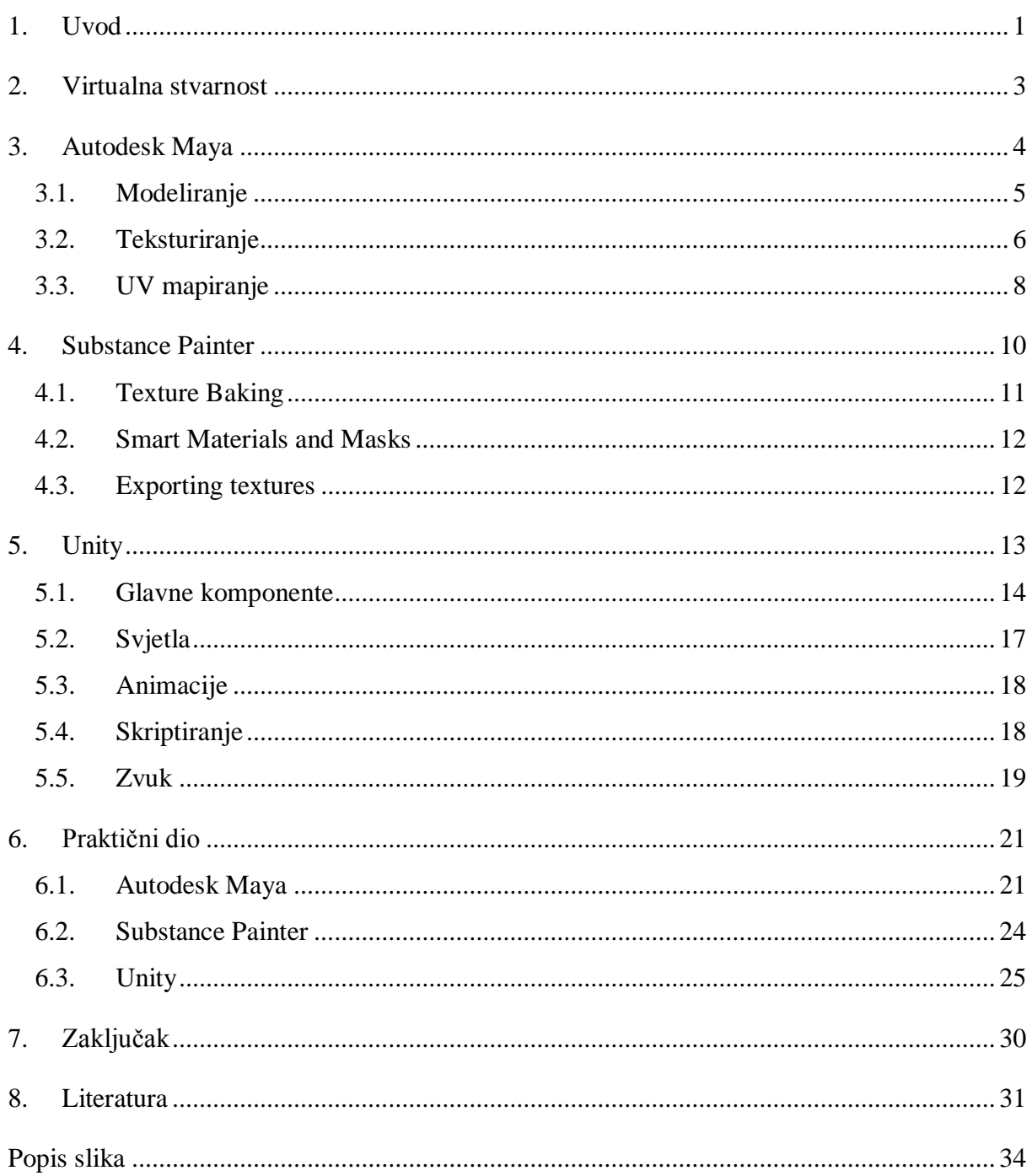

### <span id="page-11-0"></span>**1. Uvod**

U današnjem okruženju postalo je gotovo nemoguće opstati bez upotrebe suvremene tehnologije, jer se sve više-manje svodi na nužnost njene primjene. Samim time može se reći kako su ove inovacije doprinijele stvaranju novog, digitalnog doba gdje je dolazak do potrebnih informacija lakši i brži nego ikad. Također javljaju se i brojne promjene kod načina života ljudi, od životnog standarda do načina međusobnog komuniciranja u zajednici.

Jedna od značajnijih tehnologija razvijena već više od 100 godina je 3D, koja se danas primjenjuje u mnogim industrijskim granama, od automobilske industrije, industrije umjetnosti, pa do njene primjene u medicinskoj industriji.

U svrhu pisanja rada detaljnije će se proučiti trodimenzionalno modeliranje, od same teoretske odrednice pojma do onog što se može u konačnici postići njegovom primjenom.

Proces stvaranja trodimenzionalnih modela, bilo da je riječ o stvarnim ili nestvarnim, koristeći se 3D programom naziva se trodimenzionalno modeliranje. Provođenjem tog procesa kreirani su mnogi konceptualni modeli u industriji, mnogi fosili rekonstruirani su u arheološke svrhe, stvoreni su virtualni znakovi i objekti u industriji zabave i ono najvažnije, uspješno se nadomješćuju ljudske kosti u medicini pomoću 3D pisaća pa se stoga može reći kako upravo ovaj napredak predstavlja jednu važniju prekretnicu u čovječanstvu današnjice.

Cilj ovog rada je da se na temelju stečenog znanja i vještina kreira, točnije modelira učionica K29 te da se u konačnici postigne mogućnost kretanja kroz nju, služeći se svim potrebiti programskim alatima.

Rad je podijeljen na sedam poglavlja, uključujući uvod i zaključak. U drugom poglavlju u kratkim se crtama teoretski obradila virtualna stvarnost, kako bi se kasnije mogao i praktični dio prikazati takvim. U trećem poglavlju opisuje se programski alat Autodesk Maya, u kojem su u potpoglavljima teoretski obrađeni svi pojmovi, odnosno funkcije koje će se koristiti u praktičnom dijelu. Nadalje, u četvrtom poglavlju opisuje se program Substance Painter, dok se u petom poglavlju također teoretski obrađuje program Unity, kao i sve njegove karakteristike ali i funkcije koje su se koristile u praktičnom dijelu, od glavnih komponenata, svjetla, animacije, skriptiranja do stvaranja zvuka.

Šesto poglavlje je ključno jer se u njemu obrađuje kompletno cijeli praktični dio projekta, odnosno detaljno je opisan cjelokupni postupak izrade učionice. Za modeliranje koristio se programski alat Autodesk Maya, dok se teksturiranje izvršilo u programu Substance Painter gdje su se ujedno dodavali i razni materijali (drvo, metal itd.).

Izrada samog prostora učionice izvršila u programu Unity u kojem se također dodala svjetlost ali i izrada kompletne scene. Posljednje sedmo poglavlje odnosi se na zaključak gdje se daje kratak osvrt na cjelokupni rad i kritički osvrt temelj na dosad stečenom znanju i iskustvu prema odabranoj tematici rada.

### <span id="page-13-0"></span>**2. Virtualna stvarnost**

Neprekidni razvoj računalne tehnologije doprinio je sve češćoj primjeni termina u današnjoj svakodnevici poput: virtualna stvarnost, umjetna stvarnost, virtualno okruženje itd. Prema osnovnoj definiciji, virtualna stvarnost je računalno generirano sučelje koje oponaša stvarnost i omogućuje ljudsku interakciju u ovom simuliranom svijetu. To simulira virtualno okruženje u kojem korisnik funkcionira. Ivan Sutherland, jedan od najvažnijih istraživača na području virtualne stvarnosti, a 1965. godine uvodi ideju da ovaj (virtualni) svijet mora izgledati stvaran, realan te da odgovara na korisničke akcije. [1]

Tehnološkise razvoj danas generalizira kroz virtualnu stvarnost i nalazi se u područjima kao što su medicina, inženjerstvo, robotika, razne industrije, ali i područja zabave. Virtualna stvarnost doprinosi smanjenju troškova razvoja u nekim procesima, povećava produktivnost, rukovanje dijelovima, ali u najvećem djelu pruža mnoge mogućnosti koje su danas ostvarive dok su nekad bile nezamislive. [1]

Danas se virtualna stvarnost najčešće prikazuje na zaslonima računala, stereoskopskim ekranima ili posebnim projektorima. Virtualna stvarnost odnosi se na interaktivni, više osjetilni, korisnički orijentirani, trodimenzionalni svijet i u kombinaciji s tehnologijom za stvaranje tog svijeta. Jedan od glavnih zadataka mu je olakšati interakciju korisnika u virtualnom okruženju. [1]

<span id="page-13-1"></span>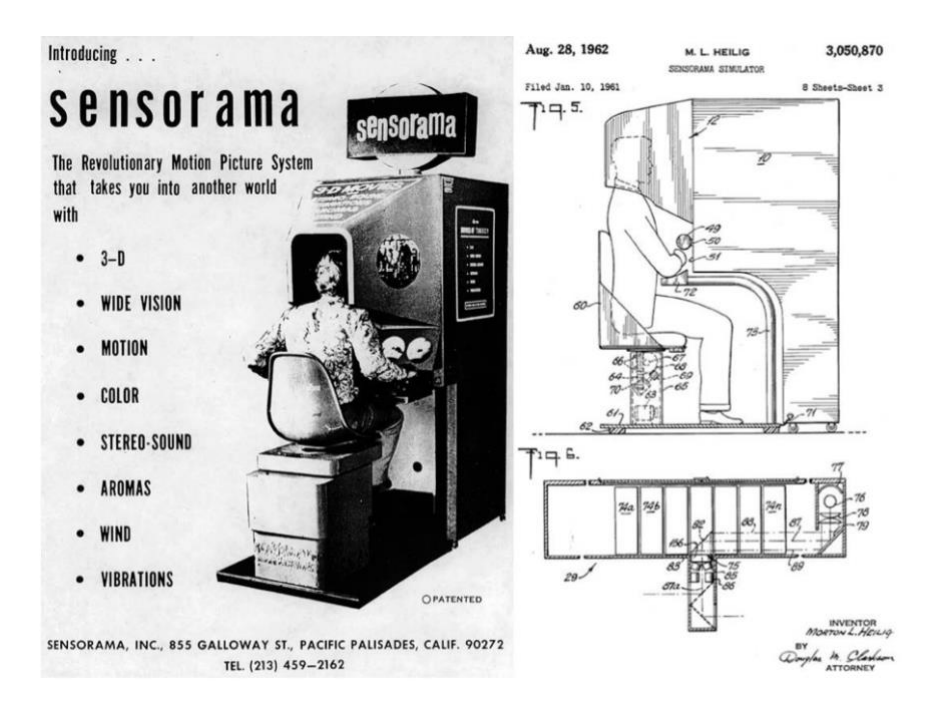

*Slika 2.1. Prvi virtualni stroj [1]*

### <span id="page-14-0"></span>**3. Autodesk Maya**

Autodesk Maya jedna je od vodećih industrijskih aplikacija koja je nastala od strane Autodeska. Predstavlja program za trodimenzionalno modeliranje koji je izvorno nastao od strane Alias Systems Corporation 1998. godine, međutim 2005. godine preuzeti je od strane Autodeska. Osnovna svrha samog programa je pružanje mogućnosti 3D modeliranja, teksturiranja, renderiranja, animiranja i simuliranja, uz dodatne vizualne efekte, računalne grafike i animiranje virtualnih likova kako bi ste u konačnici postigao kompletan 3D sadržaj. Upravo zbog toga, u najvećoj se mjeri koristi u trodimenzionalnom modeliranju, industriji video igara ali i u filmskoj industriji, pa su tako stvoreni danas mnogi poznati filmovi poput "Harry Potter and the Deathly Hallows Part 2", i "Hugo" te neke od vrlo poznatih videoigara kao što je "Call of Duty".  $[2]$ 

Postoji nekoliko osnovnih kategorija unutra programa Autodesk Maya: [3]

- 1. Modeliranje *(eng. Modeling),*
- *2.* Teksturiranje *(eng.Texturing),*
- 3. Animiranje *(eng. Animation),*
- 4. Simulacije *(eng. Simulation)*,
- 5. Specijalni efekti *(eng. Special effects),*
- 6. Rasvjeta *(eng. Lightning),*
- 7. Renderiranje *(eng. Rendering).*

<span id="page-14-1"></span>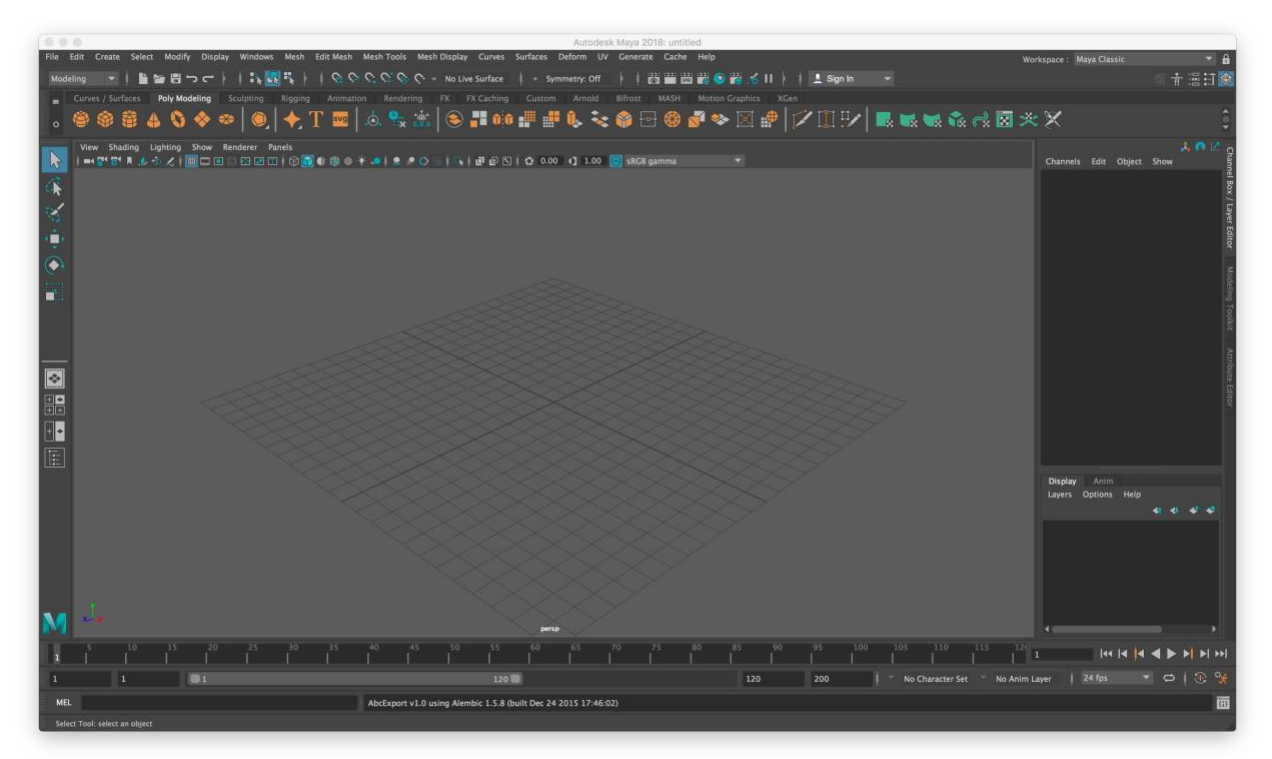

*Slika 3.1. Sučelje Autodesk Maya 2018*

#### <span id="page-15-0"></span>**3.1. Modeliranje**

Trodimenzionalno modeliranje podrazumijeva postupak stvaranja matematičke reprezentacije trodimenzionalnog objekta, a ishod tog procesa je 3D model koji se kroz renderiranje može još prikazati i kao 2D slika te se isto tako može upotrijebiti kao grafički resurs u simulaciji u stvarnom vremenu. Ono što je nužno da bi se proces dobro odvijao su podaci o točkama 3D prostora i druge potrebite informacije koje računalo interpretira u virtualni objekt koji se u konačnici ocrtava na monitoru. Danas se u najvećoj mjeri za stvaranje 3D modela koriste 3D paketi, ponajviše 3ds Max i Maya. Svakako valja naglasiti kako postoje i neke alternative koje se počinju sve više primjenjivati kao što je 3D skeniranje stvarnog objekta i interpretiranje istog u formatu razumljivom računalu. [4]

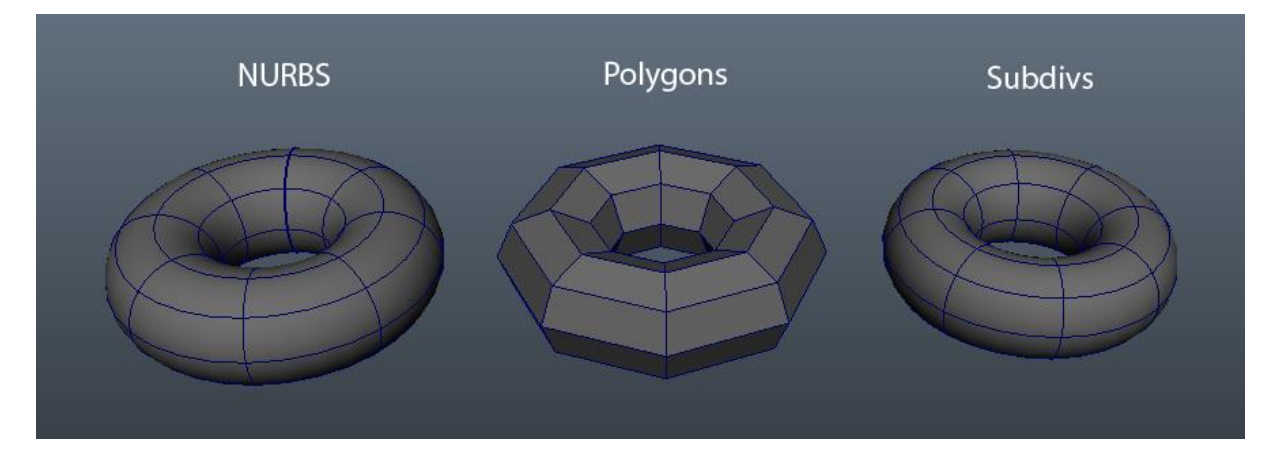

*Slika 3.2. Tri tehnike modeliranja [6]*

<span id="page-15-1"></span>Postoji nekoliko 3D tehnika, a to su:

1. **NURBS modeliranje** *(eng. Non-Uniformal Rational Bezier Splines)* – je matematički termin, odnosno prikaz jedne krivulje ili površine. Za svaku točku koja se nalazi na NURBS krivulji ili površini prikazuju se i njihove točne koordinate za usporedbu s poligonalnim površinama. Ovakvu usporedbu najlakše je pojasniti kroz usporedbu razlika između rasterske grafike u Adobe Photoshopu i vektorske grafike u Adobe Ilustratoru, gdje su vektorske linije bazirane na matematičkom prikazu te one uvijek ostaju zaglađene neovisno o veličini prozora u kojem se nalaze ili o tome koliko se one povećavaju. Nadalje, rasterska grafika temeljena je na brojčanom ograničenju pravokutnika koje se nazive pikseli *(eng. Pixels)* čija vidljivost ovisi o rezoluciji. Primjerice, kada se promatra određena slika u normalnoj rezoluciji tada pikseli nisu vidljivi, međutim kada se rezolucija poveća, slika se postepeno raspada te je vidno da je napravljena od tisuću ili milijun piksela. S obzir kako su NURBS matematički prikaz, ishod renderiranja je glatka površina neovisno o blizini kamere, odnosno veličini monitora ili rezolucije. [5]

- 2. **Poligonalno modeliranje** *(eng. Polygons)* odnosi se na stvaranje osnovnih poligona poput kocke, lopti, piramida, valjka. U ovoj vrsti modeliranja točka je vrh. Najjednostavniji poligon je trokut koji se sastoji od tri vrha povezana s tri ruba. Drugi trokuti ili drugi oblici su elementi, to jest, složeniji poligoni ili objekti s više od tri vrha. Grupa poligona povezanih s uobičajenim rubnim točkama naziva se modelom. Svaka ploha objekta zove se lice *(eng. face).* [5]
- 3. **Subdivizijsko** *(eng. Subdivision surfaces)* kombinacija je NURBS-a i poligona. Modeliranje obično započinje poligonom, a nakon toga se koristi matematika NURBS-a za zaglađivanje rubova modela. Područne površine definirane su rekurzivno. Proces počinje s poligonalnim mrežama koje se usavršavaju i ponovno primjenjuju stvaranjem novih lica i vrhova u 3D modelu. Proces podjele može teoretski biti izveden u beskonačnost, ali u praksi primjena ovog algoritma je ograničena. [6]

#### <span id="page-16-0"></span>**3.2. Teksturiranje**

Teksturiranje uključuje postavljanje slika, boja ili svojstava na površinu 3D objekta. Teksture mogu biti fotografirane, oblikovane ili izrađene u video formatu. Dodatni softver za obradu slike koristi se za dobru teksturu. Postoji mnogo načina strukturiranja 3D modela, a svaki put ima svoje prednosti i nedostatke. Ovisno o složenosti i pojedinostima 3D modela i svrsi samog 3D modela, obavljaju se detalji i točnost teksture. [7]

Ovisno o tome treba li model biti mat ili sjajan, proziran ili reflektirajući, treba odabrati različite materijale. Osnovne vrste materijala su Lambert, Blinn, Anisotropic, Phong i Ramp. Postupak postavljanja slika na predložak zove se mapiranje teksture. Kada je slika prikazana na površini, UV točkice se koriste za definiranje mapiranja teksture i usklađivanje s modelom. Glavni izbornici s teksturama su Attribute Editor, HyperShade i UV Texture Editor. [7]

Postavke materijala navedene su u uređivaču značajki, navodeći osnovne postavke, posebne efekte i postavke renderiranja. Hypershade izbornik prikazuje sve veze između materijala i tekstura scene, omogućujući povezivanje i dodavanje novih značajki. Dok UV Texture Editor teksture prikazuje u tekstualnu kartu povezanu s 3D modelom i raspored UV točke. [7]

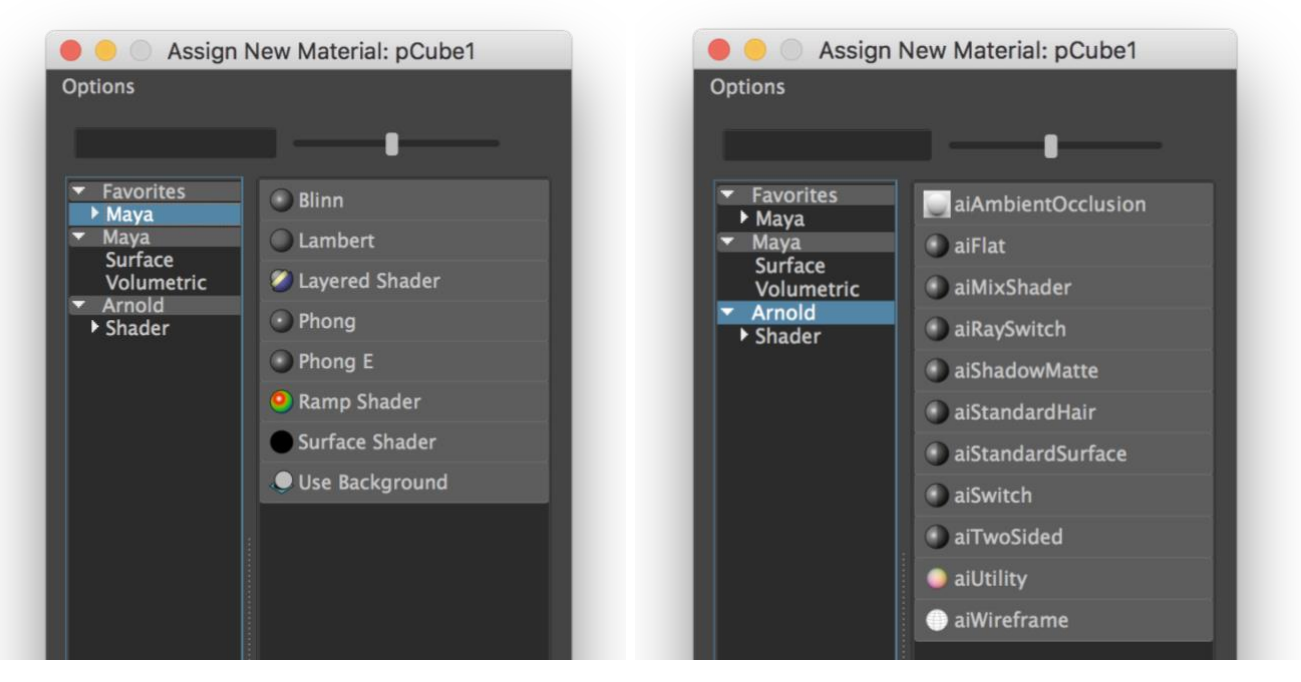

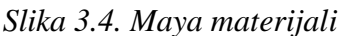

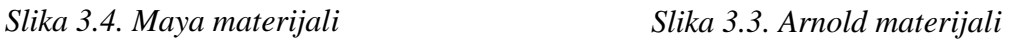

Opis materijala za teksturiranje: [7]

- 1. **Lambert**  mat materijal koji predstavlja osnovnu vrstu materijala koji se nalazi na svakom modelu prema svojim osnovnim postavkama.
- 2. **Blinn**  reflektirajući sjajni materijal koji je ujedno i najskuplji za obradu. Karakterizira ga mogućnost prilagodbe ovisno prema potrebama, te se može podesiti i na ne-prijelazni uzorak ili s briljantnog sjaja na reflektirajući dio materijala. Sljedeće što ga karakterizira je njegova sposobnost kao metal ili zrcalo.
- 3. **Anisotropija**  prikazuje prijelaz u boji nizvodno, što se može vidjeti primjerice na CD-u, na satenu ili svilenim tkaninama. Također se može vidjeti i njegov odraz ili jasnoća prijelaza.
- 4. **Phong**  stakleni i sjajni materijal s jakim osvjetljenjem. Primjenjuje se na modele kao što su automobili i mnoge staklene predmete. Ovisno o potrebi kontrolira se oštrina i jasnoća refleksije i rasvjete.
- 5. **Ramp**  materijal koji kontrolira prijelaze između različitih boja i tekstura promjenom svjetla i kuta gledanja. Moguće je dodati neograničen broj prijelaza i boja, dok se teksture mogu dodati materijalu i pomiješati s bojama. Dostupne su i mogućnosti poput prozirnosti, refleksije i svjetline.

#### <span id="page-18-0"></span>**3.3. UV mapiranje**

Kada se postavi sliku na model, postupak teksture nije dovršen jer se tekstura i dalje treba prilagoditi modelu. Ovaj se proces zove mapiranje koje se provodi uz pomoć UV editora, Attribute Editor-a i Hypershade-a. UV točke prikazuju se u prostoru tekstualnih koordinata 2D i označavaju os sa slovom U i V. Ako model pokaže 3D UV odabir, oni se nalaze u 2D tekstualnoj datoteci i prilagodili položaj točke na modelu. Tako se pravovremeni prostor može pomicati i prilagoditi željenom rezultatu. Mapiranje UV točaka je mjesto za uređivanje UV točaka koje se pojavljuju u dvodimenzionalnoj mreži i služe kao teksture te se prikazuju u UV Editoru. [7]

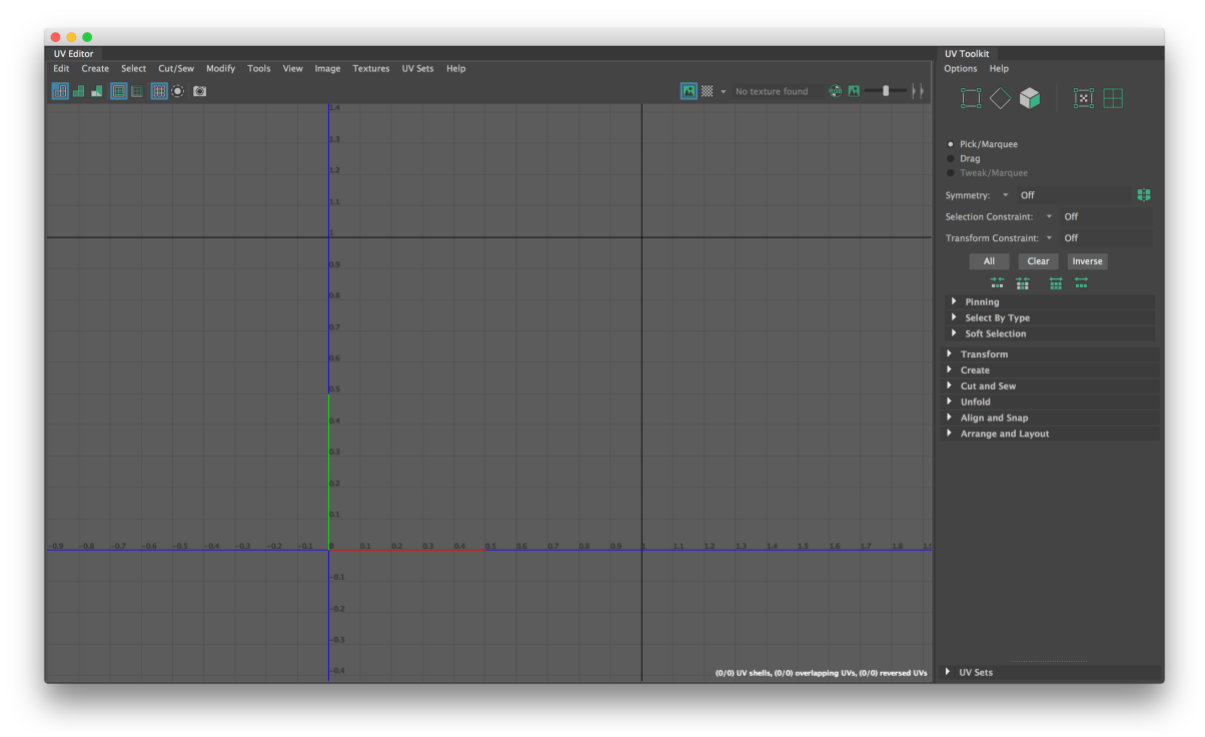

*Slika 3.5. Maya 2018 UV Editor*

UV Editor sadrži mnoge mogućnosti za rukovanje UV točkama. Različite vrste UV mapiranja mogu se primijeniti na svaki tip modela, a mrežni radni prostor započinje na 0 i završava na 1. Postoji više tehnika UV mapiranja koja će se koristiti, ovisno o vrsti i obliku modela. Međutim, UV kartiranje nije uvijek točno što zahtijeva dodatnu obradu UV točke pomoću UV Texture Editor-a. [7]

Tehnike UV mapiranja: [7]

1. **Automatsko mapiranje** *(eng. Automatic UV mapping)* – stvara UV mrežu tako da uzima najbolji UV položaj projiciran s tri strane modela, dok se automatsko mapiranje primjenjuje kod pravilnih i nepravilnih oblika modela.

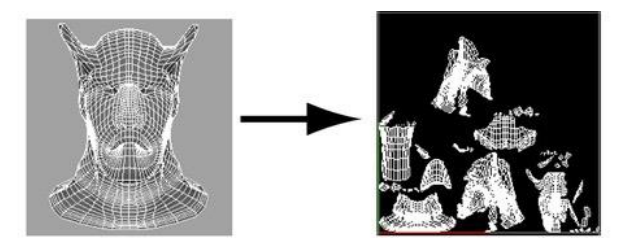

*Slika 3.6. Automatsko mapiranje* [28]

2. **Planarno mapiranje** *(eng. Planar UV mapping)* – kreira UV na mrežu kroz ravnu plohu, a služi za objekte koji su donekle ravni ili su u cijelosti vidljivi samo iz jednog kuta. Postoji mogućnost označavanja samo nekoliko elemenata i napraviti projekciju na određene elemente modela.

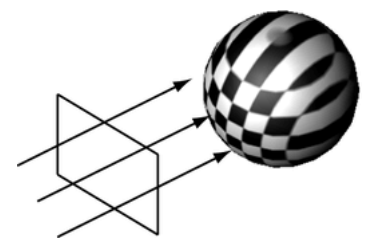

*Slika 3.7. Planarno mapiranje [29]*

3. **Cilindrično mapiranje** *(eng. Cylindrical UV mapping)* – stvara UV točke za objekte temeljene za kružne (cilindrične) oblike s mrežom koja se omotava oko objekta. Najprimjerenija je za objekte koji su u cijelosti zatvoreni.

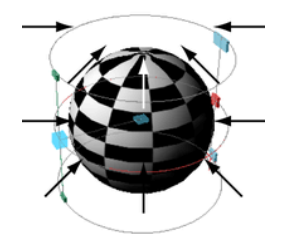

*Slika 3.8. Cilidrično mapiranje [30]*

4. **Sferno mapiranje** *(eng. Spherical UV mapping)* – stvara UV mrežu koja se koristi za projekcije baziranih na kuglastom omotu oko modela. Ova projekcija je najbolje odgovara oblicima koji mogu biti potpuno zatvoreni i vidljivi u sklopu okruglog objekta, bez projiciranja praznih ili nepravilnih dijelova.

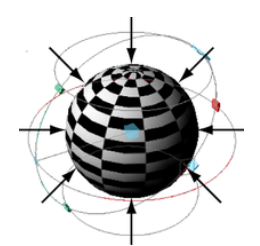

*Slika 3.9. Sferno mapiranje [31]*

## <span id="page-20-0"></span>**4. Substance Painter**

Substance Painter je 3D slikarski softver koji omogućuje strukturiranje i prikaz vlastitih 3D mreža. Lakoća i jednostavnost uporabe programa SP ovisi prije svega o određenim uvjetima pod kojima se radi, primjerice SP može biti iznimno zahtjevan ako se radi pri vrlo visokim rezolucijama teksture. Upravo iz tog razloga potrebno je da se korisnik dobro informira kako bi mogao znati raditi pod takvim ograničenjima, te kako bi se mogao omogućiti dobar tijek rada. Također, potrebno je shvatiti način na koji svjetlosne zrake djeluju u interakciji s površinskim tvarima jer se tako stvaraju teksture koje opisuju površinu. Za korisnika je važno da shvati način na koji su teksture i materijali u interakciji s virtualnim svjetovima jer što više korisnik razumije kako se svjetlo ponaša, to bolje nastaje tekstura. [24]

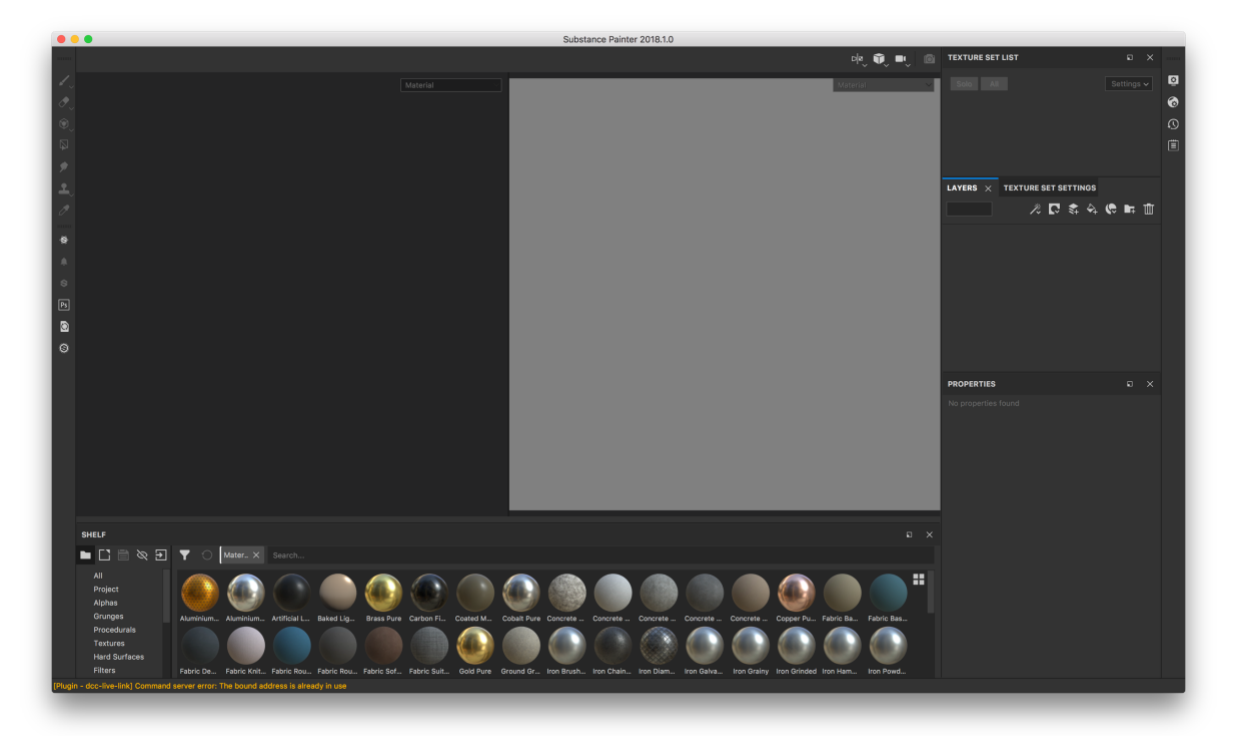

*Slika 4.1. Sučelje Substance Painter*

Na početnom zaslonu Substance Painter može se pristupiti sljedećim stranicama ako korisnik nije u potpunosti upoznati s programom i uputama korištenja: [24]

- 1. Tutoriali,
- 2. Online dokumentacija,
- 3. Pokrenite slikanje: učitajte uzorak "Meet Mat",
- 4. Web stranica,
- 5. Forum,
- 6. Udio materijala.

Ako korisniku nisu potrebna dodatna pojašnjena i informacije, može započeti s osnovama izrade projekta i izvoza tekstura na sljedeći način: [24]

- 1. Tutoriali,
- 2. Izrada projekta,
- 3. Štednja projekta,
- 4. Izvoz,
- 5. Aktivacija licence,
- 6. Rječnik,
- 7. Izvođenje,
- 8. Tehnički zahtjevi.

#### <span id="page-21-0"></span>**4.1. Texture Baking**

Baking se odnosi na akcije prijenosa informacija u mrežastom obliku u teksture, koje se zatim očitavaju pomoću Shaders-a i / ili filtara za tvari zbog postizanja naprednih efekata. Veći dio suvremenih pokretača igara i Offline Renderer koristiti upravo ove Baked teksture koje se koriste u Substance Painteru s ciljem da se omogući dodavanje pojedinosti i brže strukturiranje Asset putem naprednih pokretača maske i filtara. Za primjere je potrebno koristiti Smart materijale. Često se Baked tekstura upotrebljava za prijenos informacija iz vrlo detaljne mreže na drugu mrežu koja je manje geometrijske strukture, što omogućuje optimizaciju performansi tijekom manipulacije informacija nižih mreža. [25]

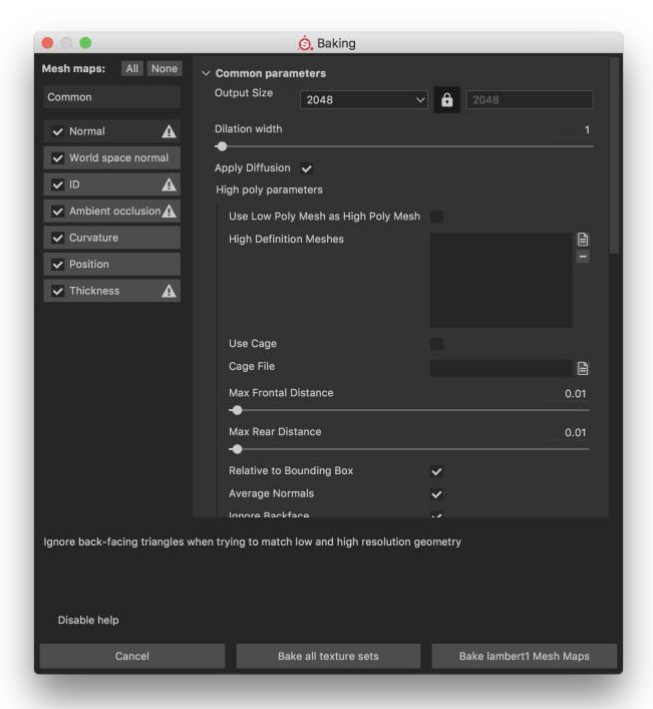

*Slika 4.2. Baking Window*

### <span id="page-22-0"></span>**4.2. Smart Materials and Masks**

Substance Painter pruža podršku za upotrebu naprednih, unaprijed postavljenih postavki koje se mogu koristiti za brzo dijeljenje preko Texture Sets ili Project čiji je postupak slične teksture, uz zadržavanje različitih rezultata prilagođenih mrežnoj topologiji. Važno je imati na umu da nakon što su jednom dodani u niži sloj nema načina da se povrati Smart Materials koji je bio korišten. Ukoliko je potrebno da se provede ažuriranje Smart Materials, tada će se postupak provesti ručno. Međutim, pojedinačni resursi mogu se ažurirati pomoću Resources Updater. Smart Materials se mogu koristiti bilo gdje u nižem stogu, dok se pametne maske mogu koristiti samo u Effect Stack. [26]

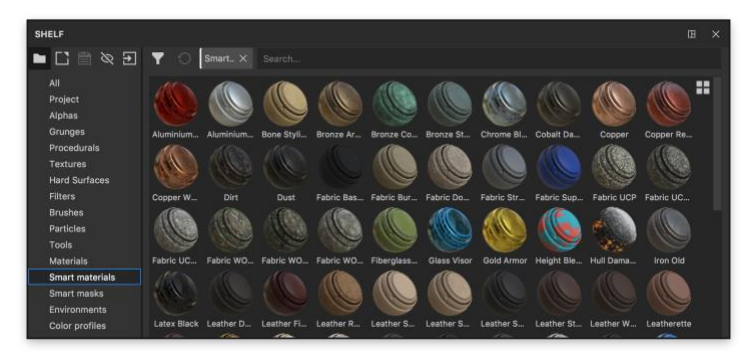

*Slika 4.3. Smart Materials*

#### <span id="page-22-1"></span>**4.3. Exporting textures**

Jednom kada je projekt spreman, potrebno je ići na File Menu i odabrati Export Texture kako bi se otvorio Export Window koji će omogućiti izvoz sadržaja projekta u formatu slikovnih datoteka. SP daje mogućnost za stvaranje postavki prilagođenih izvozu za imenovanje i konfiguriranje tekstura koje se kasnije izvoze. Svakako da su već neke postavke koje su uključene u Substance Painter zadane, ali isto tako postoji mogućnost izrade novih postavki. [27]

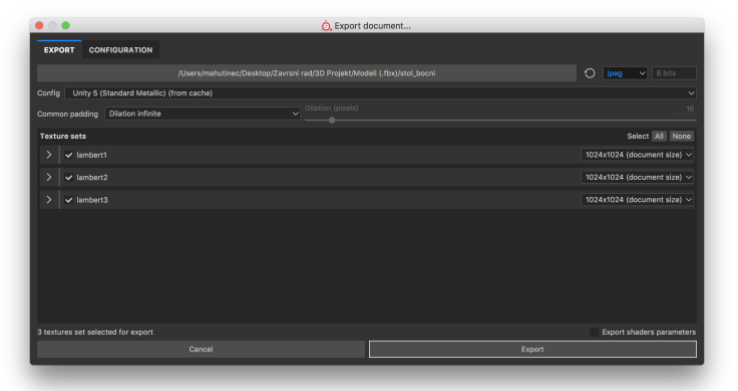

*Slika 4.4. Exporting Textures*

# <span id="page-23-0"></span>**5. Unity**

Unity 3D je kompletan program za razvoj aplikacije koja pruža bogatu funkcionalnost kod dizajniranja i izrade igara i interaktivnih 3D sadržaja, dostupnih za širok spektar uređaja. Primjerice, kreiranje aplikacija koje se pokreću u web preglednicima, aplikacije kao instalacijske datoteke, aplikacije za PS3,Wii, Xbox 360 igraće konzole i još mnoge druge. Unity 3D koristi se za povezivanje umjetnosti u scene i okruženje, testiranje i editiranje igara, te omogućuje postizanje visoke kvalitete i funkcionalnosti tijekom same izrade igara i ostalih interaktivnih 3D sadržaja. [8]

Razvijen od strane Unity Tachnologies. IT i mobilna tržišta (iOS, Android, Windows, Playstation 3 i 4, Xbox One, Mac itd.). Cilj tvrtke je stvoriti relativno pristupačan engine za svakoga u dizajnu igara koji brzo privlači velike tvrtke. Program je također namijenjen i za razne programere čija zainteresiranost svakodnevno raste zbog visoke kvalitetne skriptne jezike. Mnoge igre napravljene preko Unity-a za Android i iOS uređaje nalaze se u tendenciji rasta, točnije porast od 50% i više. Vezano za ulaznih i izlaznih formata, Unity pruža podršku većini alata (Maya, 3D MAX Studio, Blender, Adobe PS i Fireworks) za 3D modeliranje, uređivanje slika i video reprodukciju itd., Ima podršku za više platformi kao Direct3D i OpenGL. [9]

Trenutna verzija dostupna korisnicima je Unity 5. Dostupna je u Personal koja je besplatna i plaćena verzija Proffesional. Unity 5 je najbolja platforma za stvaranje 2D ili 3D igara do sada i ima mnoge nove izgled i dojam poboljšanja. [10]

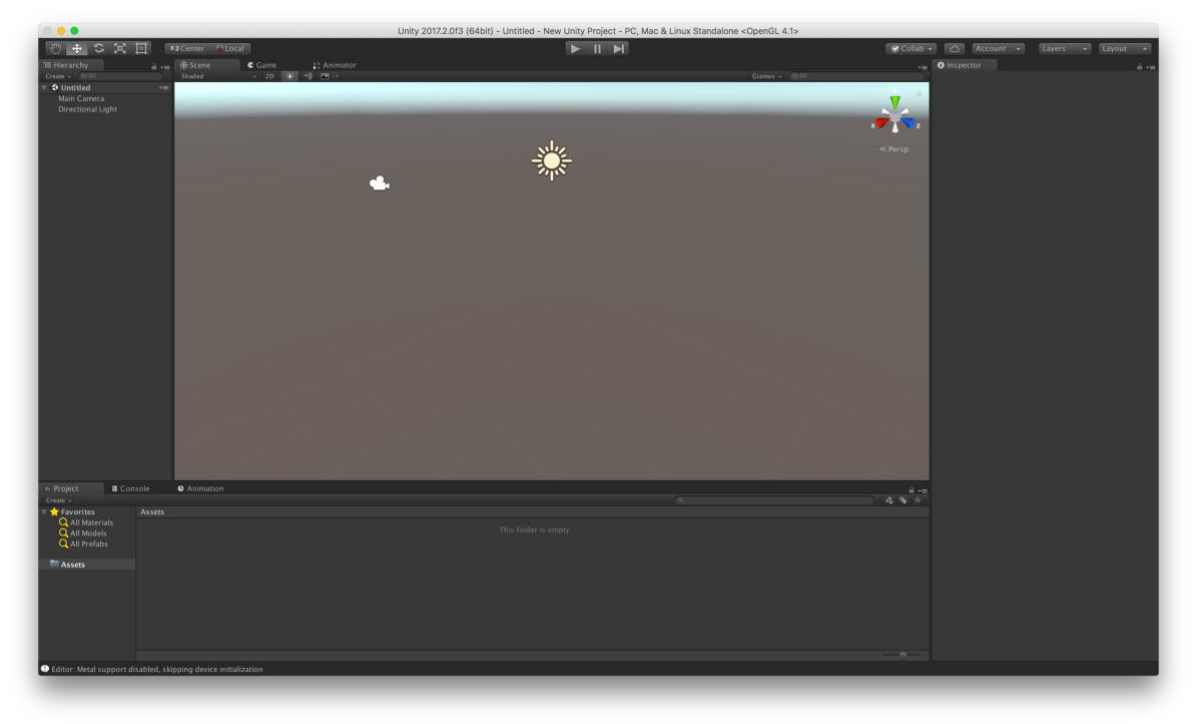

*Slika 5.1. Sučelje Unity 2017*

#### <span id="page-24-0"></span>**5.1. Glavne komponente**

**Projekt** *(eng. Project View)* koristi se za upravljanje elementima koji pripadaju projektu i stvoreni su u projektu. Traka na lijevoj strani prikazuje strukturu mapa i hijerarhijski popis onoga što projekt sadrži. Svaki element prikazan je kao simbol sa slikom koja pokazuje vrstu simbola o kojoj se radi (model, tekstura, itd.). Gornji lijevi kut je naredba Create koja vam omogućuje dodavanje novih stavki. [11]

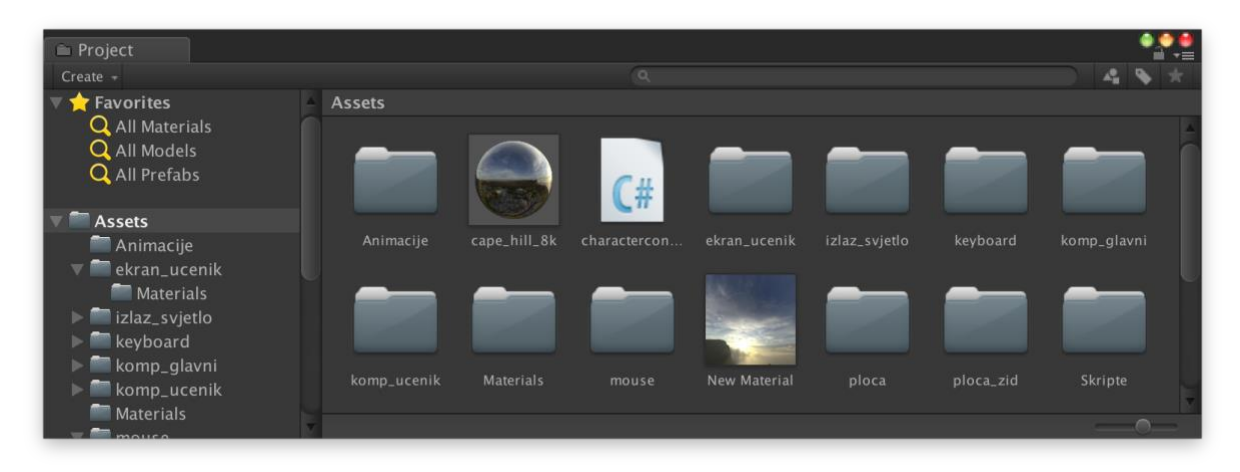

*Slika 5.2. Project View*

**Inspektor** *(eng. Inspector View)* prikazuje sve informacije za određeni objekt vrlo detaljno i predstavlja mjesto na kojem programeri mogu promijeniti vrijednosti kako bi stekli pravi doživljaj igranja. U inspektoru svako prikazano svojstvo ili ono koje se doda može se promijeniti, kao što su fizika, zvuk ili modeli. Osim toga, sve skripte koje će se primijeniti na željeni objekt mogu se dodati ili promijeniti. [12]

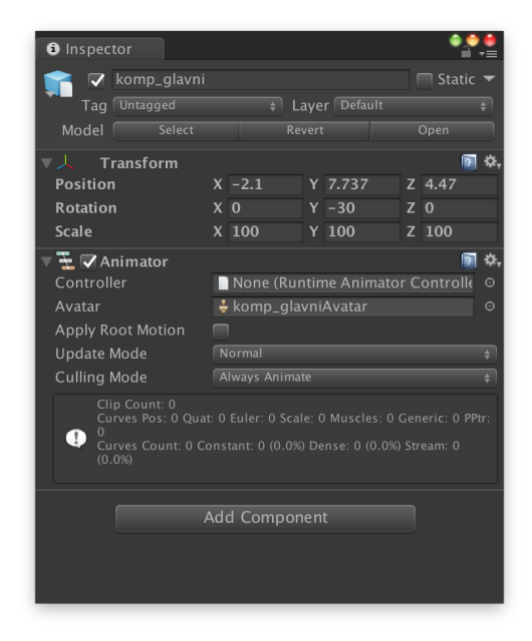

*Slika 5.3. Inspector View*

**Hijerarhijski pregled** *(eng. Hierarchy View)* sadrži u potpunosti sve sastavnice scene koje su prisutne u projektu (kamere, svjetla, 3D modeli, itd.). Za vrijeme dodavanja i brisanja objekata na sceni, istovremeno se u Hierarchy View odvijaju jednake akcije. Također pomoću Hierarchy može se kliknuti na željeni objekt te ga označiti u sceni, a isto tako objekti se mogu prebacivati jedan u drugi. [13]

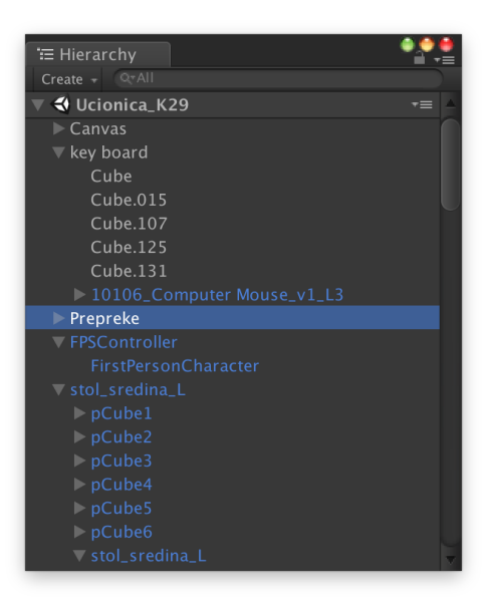

*Slika 5.4. Hierarchy View*

**Alatna traka** *(eng. Toolbar)* odnosi se na traku na vrhu samog programa koju čine dvije komponente. Jedna se odnosi na scenu *(eng. Scene View),* dok je druga namijenjena za pogled koji se može vidjeti tijekom odigravanja igre *(eng. Game View).* [14]

<span id="page-25-0"></span>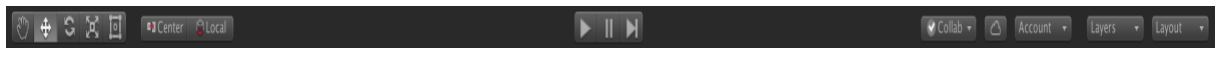

*Slika 5.5. Toolbar*

**Konzola** *(eng. Console View)* njeno pokretanje vrši se u izborniku Windows > Console, a osnovna funkcija je prikaz poruka, upozorenja te pogrešaka tijekom izrade igre. Najčešće pogreške vezuju se uz skripte, a upravo ova konzola značajno doprinosi kod pronalaženja tih pogrešaka. [15]

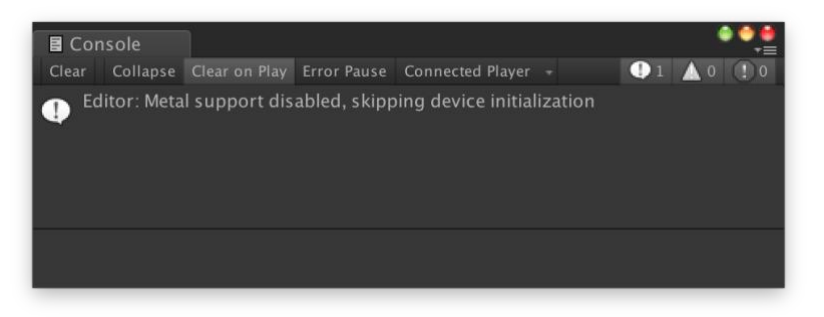

*Slika 5.6. Console View*

**Pregled scene** *(eng. Scene View)* pruža uvid u prostor i prozor u kojem se igra kreira. Daje mogućnost odabira i premještanja svih objekata koji se nalaze u sceni. U gornjem desnom kutu scene je Scene Gizmo koji prikazuje trenutačno usmjerenje kamere te omogućuje brže izmjene kuta gledišta. Svaka os X, Z, Y je označena drugačijom bojom i može se pritisnuti na nju kako bi se postavila kamera na pogled bez perspektive, gledajući scenu duž odabrane osi. [16]

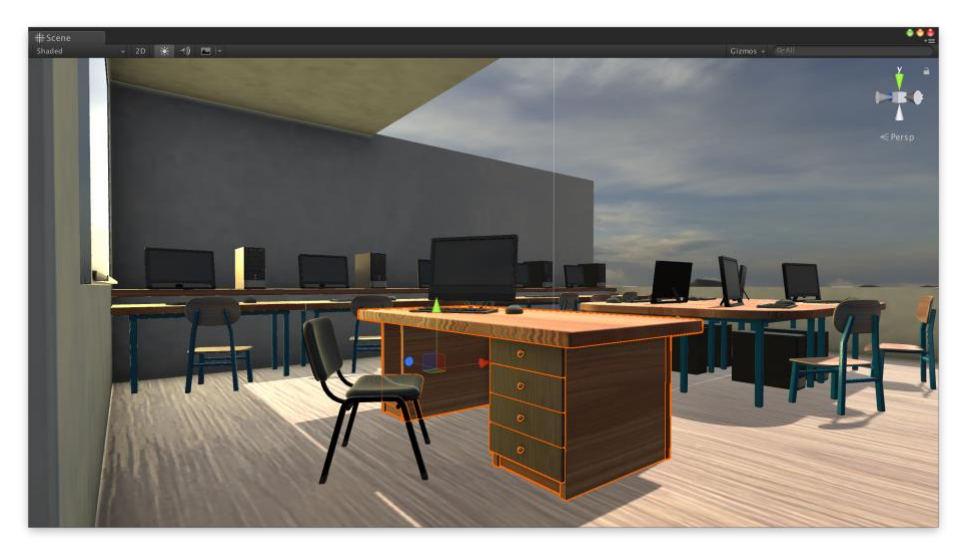

*Slika 5.7. Scene View*

**Igra** *(eng. Game View)* daje uvid u ono kako kamera vidi, odnosno igrač tijekom igre vidi upravo onako kako se kamera postavi. S obzirom na postojanje neograničenog broja kamera na sceni, njihovim prilagođavanjem i manipulacijom mogu se izraditi kvalitetne i vrlo dobre scene u igri. kako bi se provjerila valjanost igre, odnosno radi li igra, potrebno je pritisnuti gumbove iz Toolbara koji su namijenjeni za Game pogled. [17]

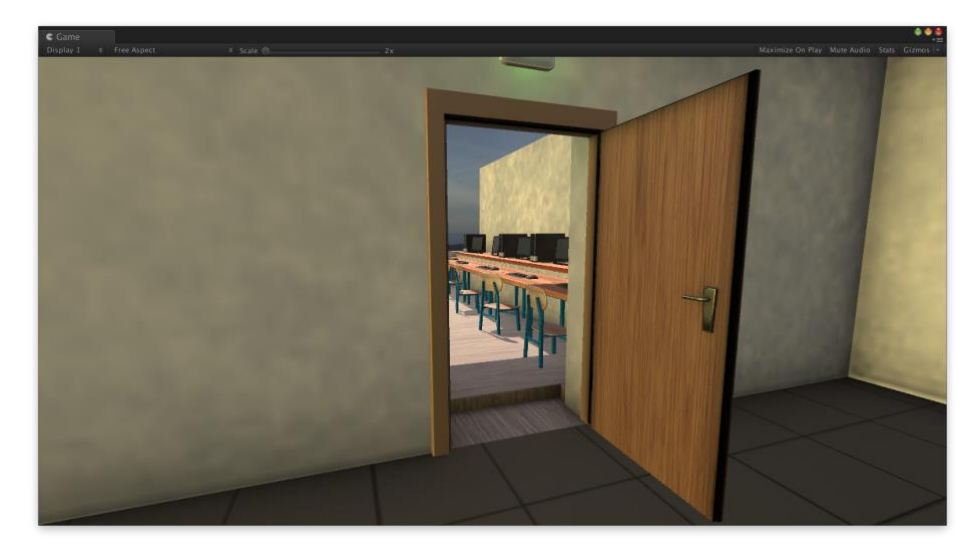

*Slika 5.8. Game View*

#### <span id="page-27-0"></span>**5.2. Svjetla**

Ako ne bi bilo svjetlosti, u igri se ništa ne bi moglo vidjeti što je nužno kako bi ona bila u potpunosti napravljena. Postoji velika sličnost svjetla koje je izrađeno u Mayi i Unity-u, te ona mogu simulirati sunce, vatru, lampu i slično. Svjetla su vrlo laka i jednostavna za korištenje, potrebno je samo postaviti željenu svjetlosnu zraku tamo gdje se svjetlost želi postići na sceni. Vrlo je važno kod renderiranja odabrati odgovarajuću i ispravnu vrstu, budući da ovisno o zahtjevima igre utječe na svjetla i sjene. Postoje i određene opcije koje poboljšavaju detalje u svakom svjetlu, kutu, boju i veličinu. Svako svjetlo može se koristiti za određeni dio i svrhu u sceni, pa tako postoje i Spot svjetla koja su vrlo korisna kod stvaranja svjetla koja dolaze iz prozora, a Point svjetla niskog intenziteta pružaju dubinu na sceni i slično. [18]

Vrste svjetla u Unity-u: [19]

- 1. **Directional**  svjetla su međusobno udaljena i utječu na sve objekte i na sve što se nalazi u sceni kao i u Maya 3D. Primjena upadnog kuta prema svakom objektu ovisit će o položaju, odnosu pod kojim je kutom svjetlo postavljeno. Najčešće se primjenjuje za scene na otvorenom kao što su sunce i mjesečina.
- 2. **Point**  svjetla sjaje isto u svim smjerovima poput žarulje, dok se intenzitet svjetlosti smanjuje s njenom udaljenošću, dosežući do nule na određenom rasponu. Njihova funkcija je usmjerena za simulaciju svjetiljke i drugih lokalnih izvora svjetlosti u sceni, a isto tako se mogu upotrijebiti kao iskra ili eksplozija.
- 3. **Spot**  raspon i položaj nad kojima svjetlost pada određeni su i kod spot svjetla i kod Point svjetla, međutim, postoji ograničenost svjetla na kut koji prima oblik stošca. Primjenjuje se za umjetne izvore svjetlosti, primjerice auto svjetla ili reflektori. Ono što je karakteristično za Spot svjetla je to da se njihovo osvjetljenje odnosi samo na mali prostor na sceni i stvara efekte pod nekim određenim, željenim kutom.
- 4. **Area**  svjetlo zrači pravokutno u svim smjerovima, međutim samo s jedne strane pravokutnika. Svjetlo pada u određeno područje s obzirom na to da svjetlo zrači u nekoliko smjera istodobno pa su time i sjene meke u usporedbi s drugim vrstama. Najbolje se mogu primjenjivati za prikazivanje interijera kućne rasvjete, realne ulične rasvjete i slično.

#### <span id="page-28-0"></span>**5.3. Animacije**

Izvođenje animacija u Unity-u moguće je na nekoliko načina: izrada animacije izravno u programu, uvozom animacija iz drugih programa i animiranjem služeći se skriptama *(eng. Mecanim)*. Animacije koje se mogu uvesti iz vanjskih izvora: Humanoidi, animacije izrađene u vanjskom programu 3D Max, Maya, animacijski setovi (Unity trgovina). Animacije stvorene u programu pružaju mogućnost za položaj, rotaciju, volumen objekata, svojstva (materijali, intenzitet boje svjetlosti, itd.), trajanje poziva funkcionira unutar vlastite skripte. [20]

Upravitelj animatora omogućuje organiziranje animiranih skupova za objekt ili animaciju. Upravljač upravlja raznim animacijama i prijelazima između njih sa State Machine. Upravitelj animacije može se koristiti s nekoliko animacija i prebaciti ih na njih (primjer: prebacivanje iz koraka animacije u skok kada dodirnete razmak). Parametri animacije su varijable definirane u animacijskom upravljaču kojima se skripta može pristupiti, gdje je vrijednost definirana i što određeni parametar radi. Osim parametara, tu su i prijelazi koji omogućuju prijelaze State Machine Transitions. [21]

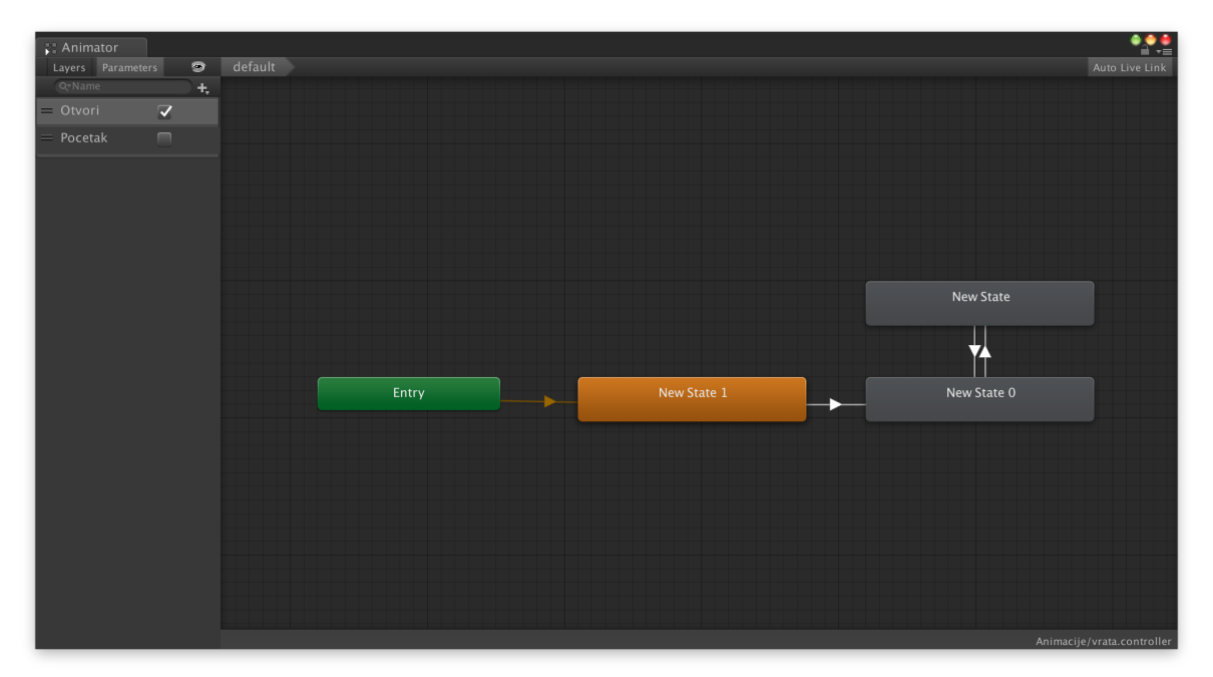

*Slika 5.9. Animator View*

#### <span id="page-28-1"></span>**5.4. Skriptiranje**

Unity omogućuje da se programiranje vrši kroz tri različita načina: JavaScript (UnityScript), C# i Boo. U samim počecima u najvećoj su se mjeri koristili UnityScript/JavaScript u svrhu turtoriala, dokumentacije i uzorka koda, ali to se do danas promijenilo te se počinje sve više koristiti C#, samim time što je postao popularnije jezik u Unity i vrlo dobro prilagođen prema mobilnim uređajima. Većina primjera sintakse i kodova dostupno je u C# formatu, također se mogu kreirati i komponente koje moraju izvršiti željenu funkciju. Skripta je realizirana u Mono Develop programu koji sadrži većinu skriptnih jezika. Program je kreiran za svrhu skriptiranja i pruža korisnicima prednosti za rješavanje problema i pogrešaka, a s obzirom na to kako je UnityScript JavaScript programski jezik također je i najbolji izbor za početnike. [22]

Što se tiče privatnih varijabli, one su kreirane na jednak način kao i u C# s naredbom Private prije deklariranja nekog tipa. C# je programski jezik koji je ponešto teži u odnosu na UnityScript, ali dopušta razvojnom programeru da potpunu i precizno upravlja, odnosno kontrolira. Boo koristi Python kao sintaksa i strukturiran je na sličan način kao Unityskript, međutim mali je broj korisnika koji se služe Boo-om te ako dođe do nekog problema kod pojedinog koda, pomoć se dosta teško pronalazi. U Unity 5, Boo skriptni jezik je uklonjen a uz to i sva njegova dokumentacija. [22]

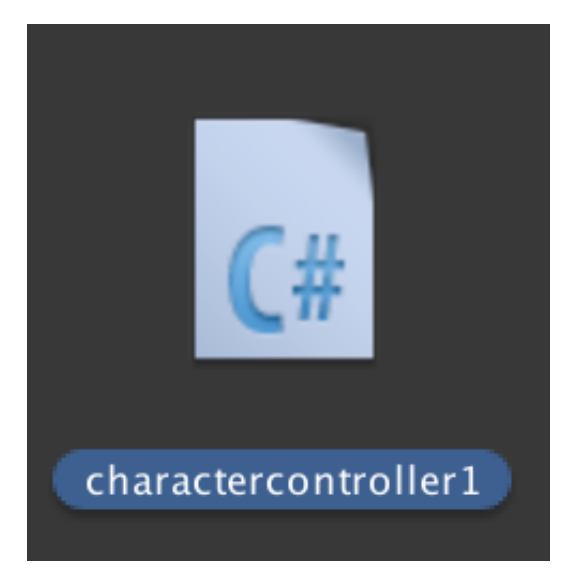

*Slika 5.10. C# Script*

#### <span id="page-29-0"></span>**5.5. Zvuk**

Nijedna igra ne može biti potpuna bez zvuka. Kako bi se simulirao zvuk u Unity, potrebno je zvuk prilagoditi željenom objektu kako bi zvuk mogao poteći iz njega. Zvučna ušna slušalica postavljena je u objekt, poput kamere. Omogućuje slušatelju da čuje zvukove u prizoru ovisno o udaljenosti. Važno je napomenuti da je potreban samo jedan zvučni prijemnik radi pravilnog rada na sceni. Drugi dio zvuka je audio izvor koji reproducira zvuk u prizoru određenog objekta. Zvuk može dosegnuti Dopplerov efekt, ovisno o udaljenosti između igrača i zona izobličenja. Prostor se može podesiti do određene veličine i koristi se za promjenu, najčešće u područjima gdje je zvuk postojan u prostoru gdje ne postoji zvuk. Akustični filtri koriste se za simulaciju zvuka u tunelima, podrumima itd. Unity također uključuje audio mikser koji omogućuje podešavanje efekata, performansi i volumena zvuka. Svaki izvor zvuka aktivira opciju ponavljanja *(eng. Loop)* kako bi simulirao kratke zvukove poput vode, vatre, vodopada itd. Napredne postavke omogućuju gradiranje, prioritet, određivanje minimalnu i maksimalnu udaljenost itd. [23]

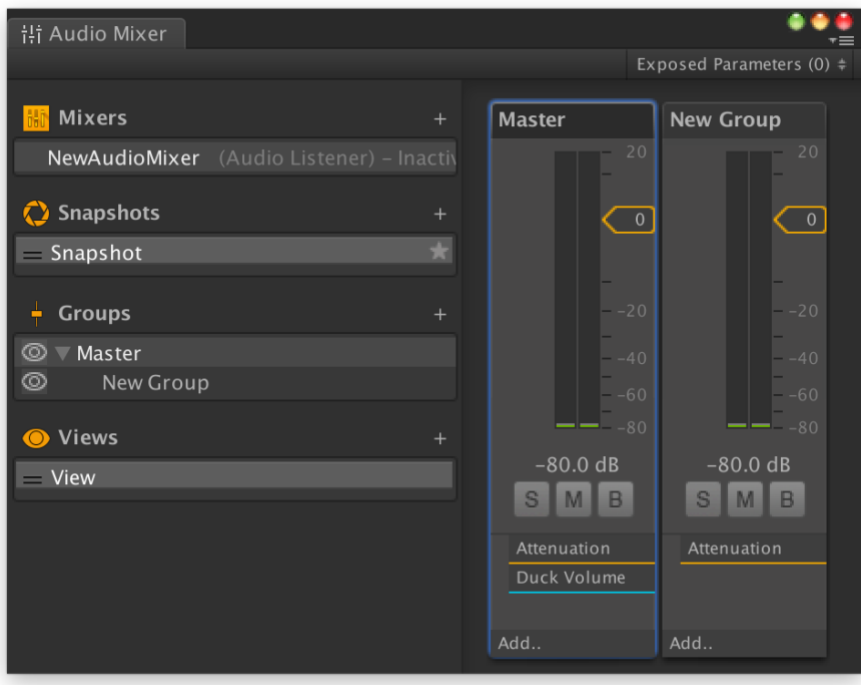

*Slika 5.11. Audio Mixer*

# <span id="page-31-0"></span>**6. Praktični dio**

Praktični dio rada temelji se na modeliranju i teksturiranju učionice K29 s ciljem da se postigne što realniji prikaz same učionice te da se omogući kretanje kroz nju. Svi modeli koji su korišteni u aplikaciji kreirani su pomoću programa Autodesk Maya 2018.

Proces realizacije praktičnog dijela rada započinje kreiranjem modela, odnosno započeto je modeliranje a nakon toga dodane su teksture na modele. Svaki model korišten u ovom projektu kreiran je poligonalnim modeliranje. Nadalje, slijedi teksturiranje koje je provedeno uz uporabu materijala Lambert kako bi se omogućilo da Substance Painter vidi materijale vidjeti kao Layer-e, dok je jednog od modela bilo potrebno animirati u Unity-u.

#### <span id="page-31-1"></span>**6.1. Autodesk Maya**

1. Praktični dio rada započinje kreiranjem monitora služeći se osnovnim poligonalnim oblikom kocke. Model je bilo potrebno razvući na određenu veličinu te ga pomoću alata Insert Edge Loop podijeliti na poligone kako bi se postigla što bolja preciznost i točnost u daljnjoj izradi projekta. Nadalje su se označila određena lica koja je bilo potrebno pomoću alata Extrude razvući ili uvući na određenom dijelu objekta. Uz pomoć Verteks-a i Egde-va oblikovao se objekt, dok su se svi rubovi zaoblili pomoću alata Bevel.

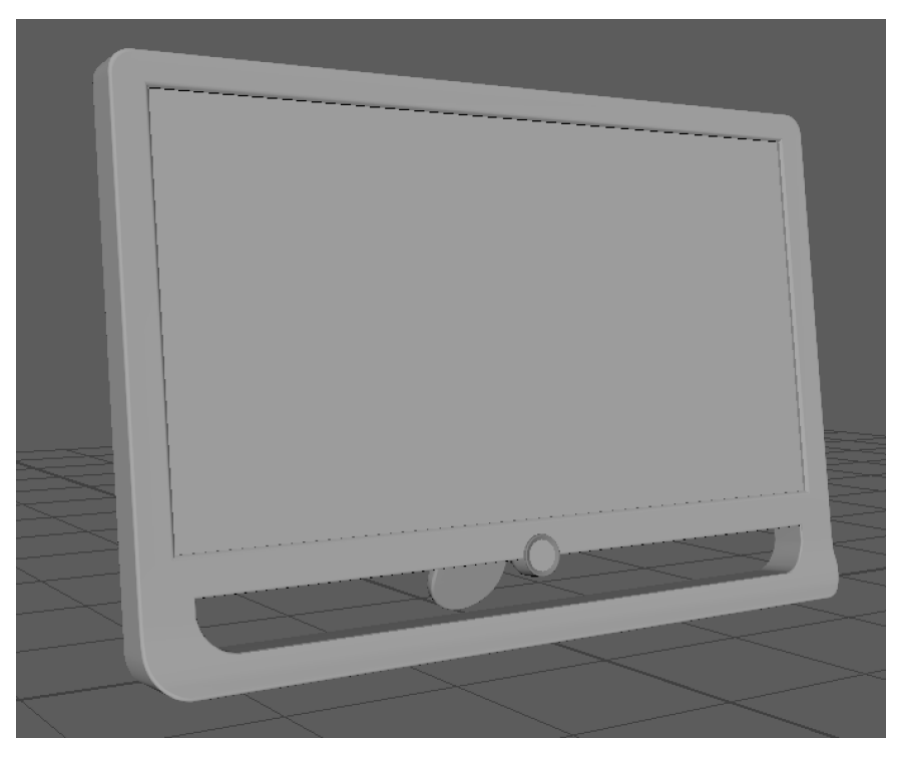

*Slika 6.1. Monitor*

2. Za izradu svjetla za izlaz upotrijebili su se osnovni poligonalni oblici kao što su kvadrat, valjak i ploha kako bi se dobio željeni oblik te su se također koristili alati Extrude i Insert Edge Loop za dobivanje konačnog oblika. Alatom Bevel zaoblili su se svi vidni rubovi za postizanje što prirodnijeg izgleda, a pomoću Soft Select mood-a plohu se oblikovalo u oblik stakla koje dolazi na svjetlo.

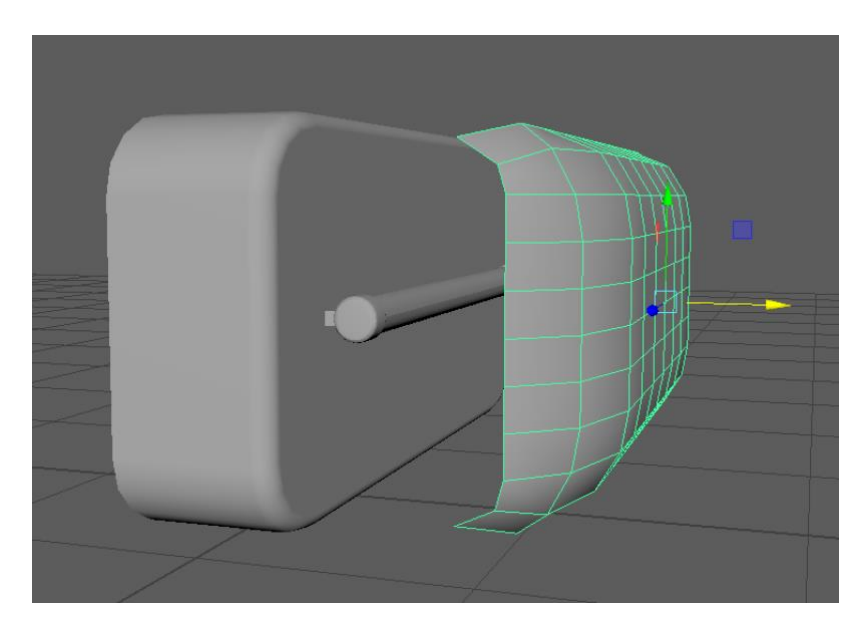

*Slika 6.2. Svjetlo za izlaz*

3. Za izradu učeničkog stola koristilo se osnovnim poligonalnim oblicima kvadrata. Pomoću alata Extrude i Insert Edge Loop izradile su se noge stola, a drugi kvadrat razvukao se u obliku ploče koja se odložila na noge kako bi se dobio željeni objekt, odnosno učenički stol. Svi rubovi zaoblili su se uz pomoć alata Bevel kako bi se uklonila oštrina i kasnije omogućilo prirodnije padanje svjetlosti.

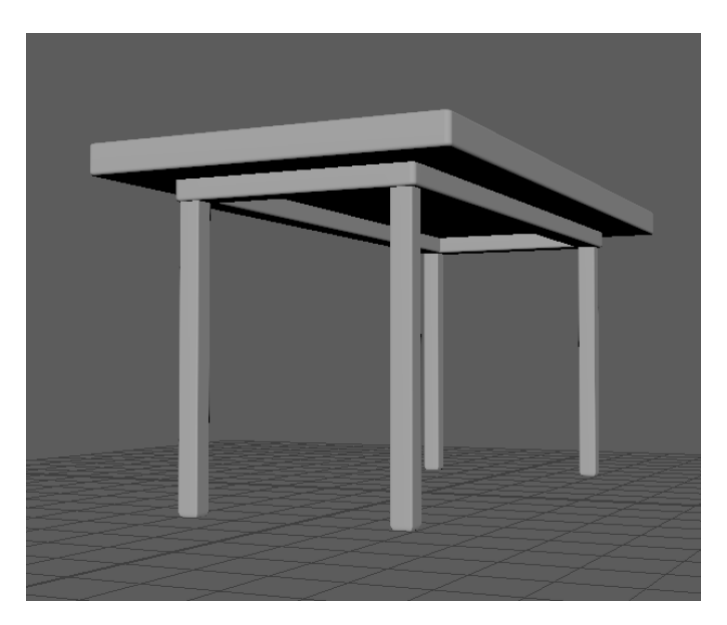

*Slika 6.3. Stol*

4. Kod izrade stolice koristili su se osnovni poligonalni modeli kao što su valjak i kvadrat. Uz pomoć četiri kvadrata i alata Soft Select Mood dobiven je željeni oblik dviju noga i držača naslonjača. Sjedište i naslonjač stolice napravljeni su uz pomoć dva kvadrata koja su se uobličila pomoću Soft Select Mood-a s ciljem postizanja što realnijeg izgleda, dok su se svi rubovi zaoblili uz korištenje Bevel alata.

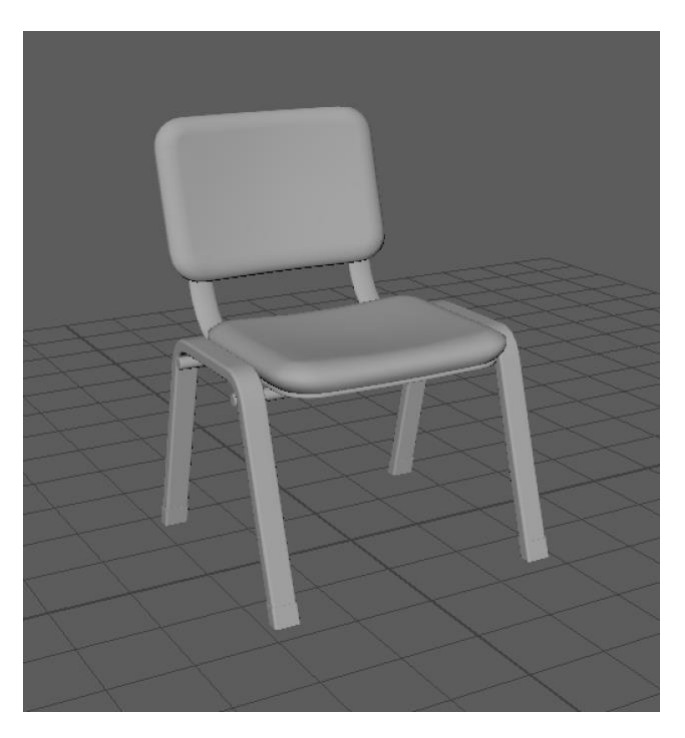

*Slika 6.4. Stolac*

5. Pri izradi učionicu korišteni je osnovni poligonalni model kvadrat. Uz pomoć Inser Edge Loop postignuta je podjela kvadrat na željene poligone koji su se kasnije izobličili pomoću alata Extrude kako bi se dobio željeni oblik učionice.

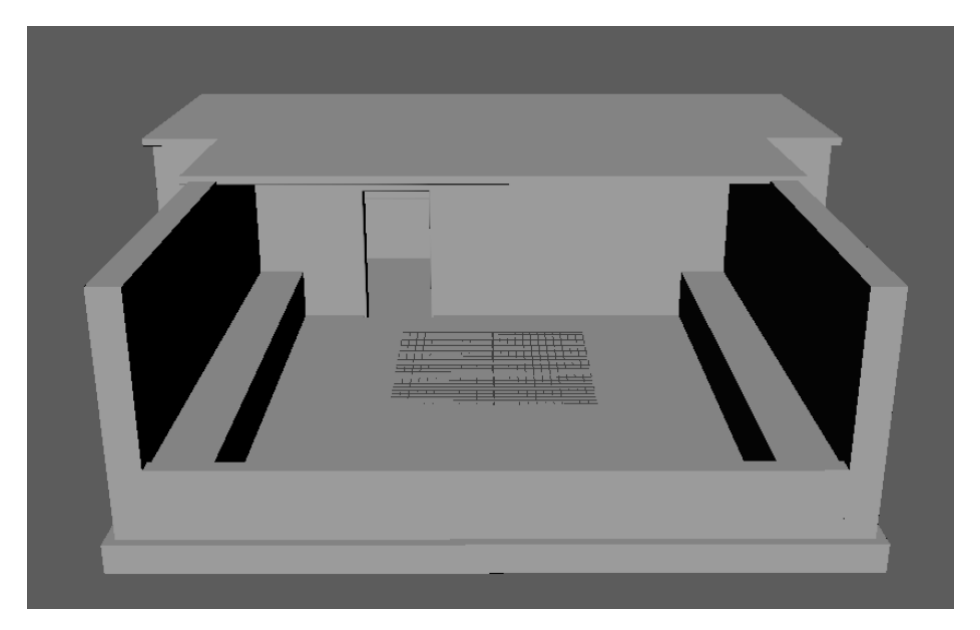

*Slika 6.5. Učionica K29*

6. Svi ostali modeli izrađeni su prema istim postupcima koji su navedeni i opisani ranije. Također je uz to bilo potrebno za sve modele izraditi UV mape te dodati materijale na određene dijelove objekata. Svakom dijelu objekta koji je različite boje ili različitog materijala mora biti dodan novi materijal kako bi kasnije te materijale Substance Painter prepoznao kao Layer-e. Sve modele trebalo je izvesti u *.fbx* formatu zbog postizanja kompatibilnosti sa ostalim programima.

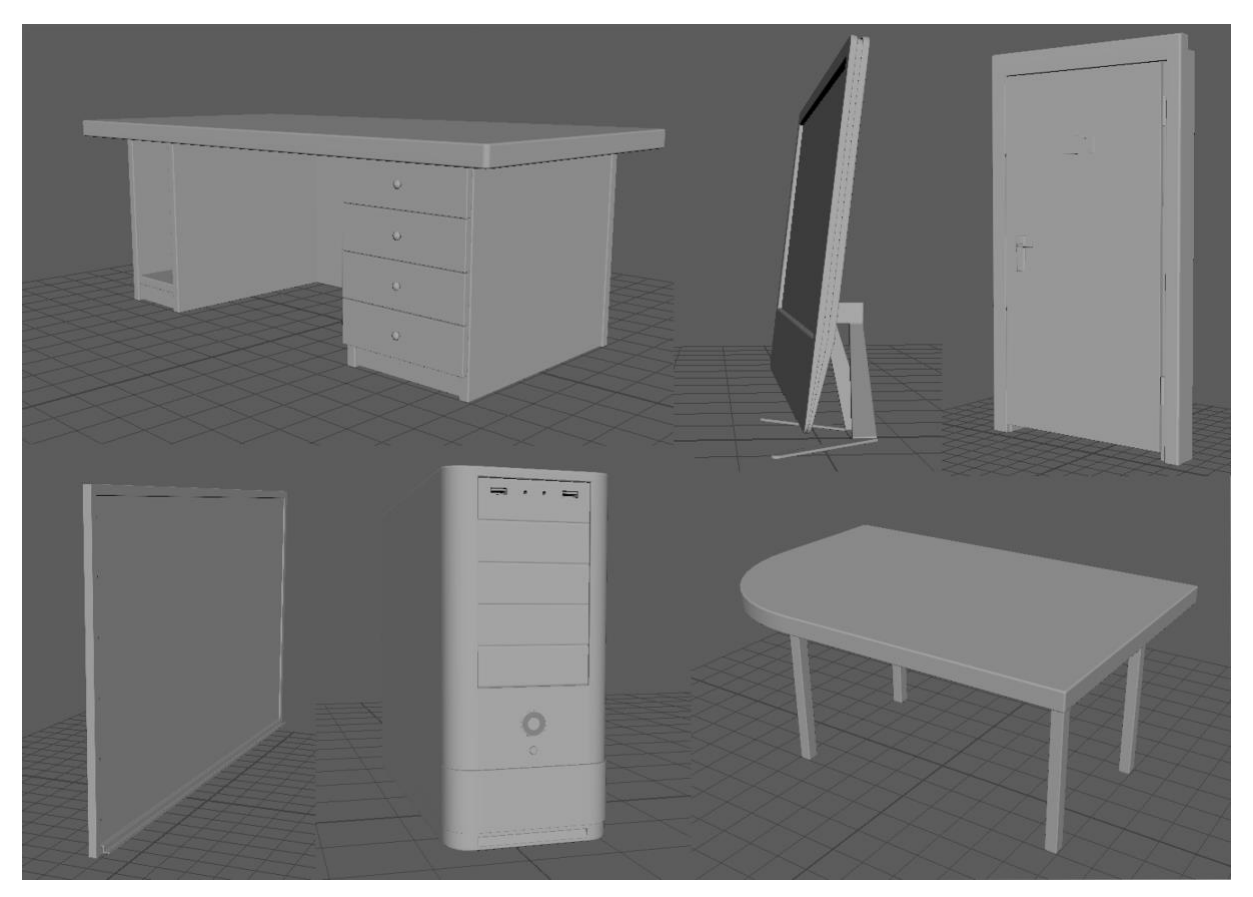

*Slika 6.6. Ostali modeli*

#### <span id="page-34-0"></span>**6.2. Substance Painter**

Svaki objekt koji se modelirao bilo je potrebno otvoriti u Substance Painter-u i ispeći kako bi kasnije mogli na objekte dodati materijale i efekte te kako bi teksture objekata bile optimizirane. Materijale je bilo potrebno dodati na svaki Layer te prilagoditi sjaj materijala, vrstu materijala i ostala svojstva kako bi se postigao što realističniji izgled objekta. Nakon svih izvršenih radnji teksture su se izvezle u formatu kompatibilnom za Unity.

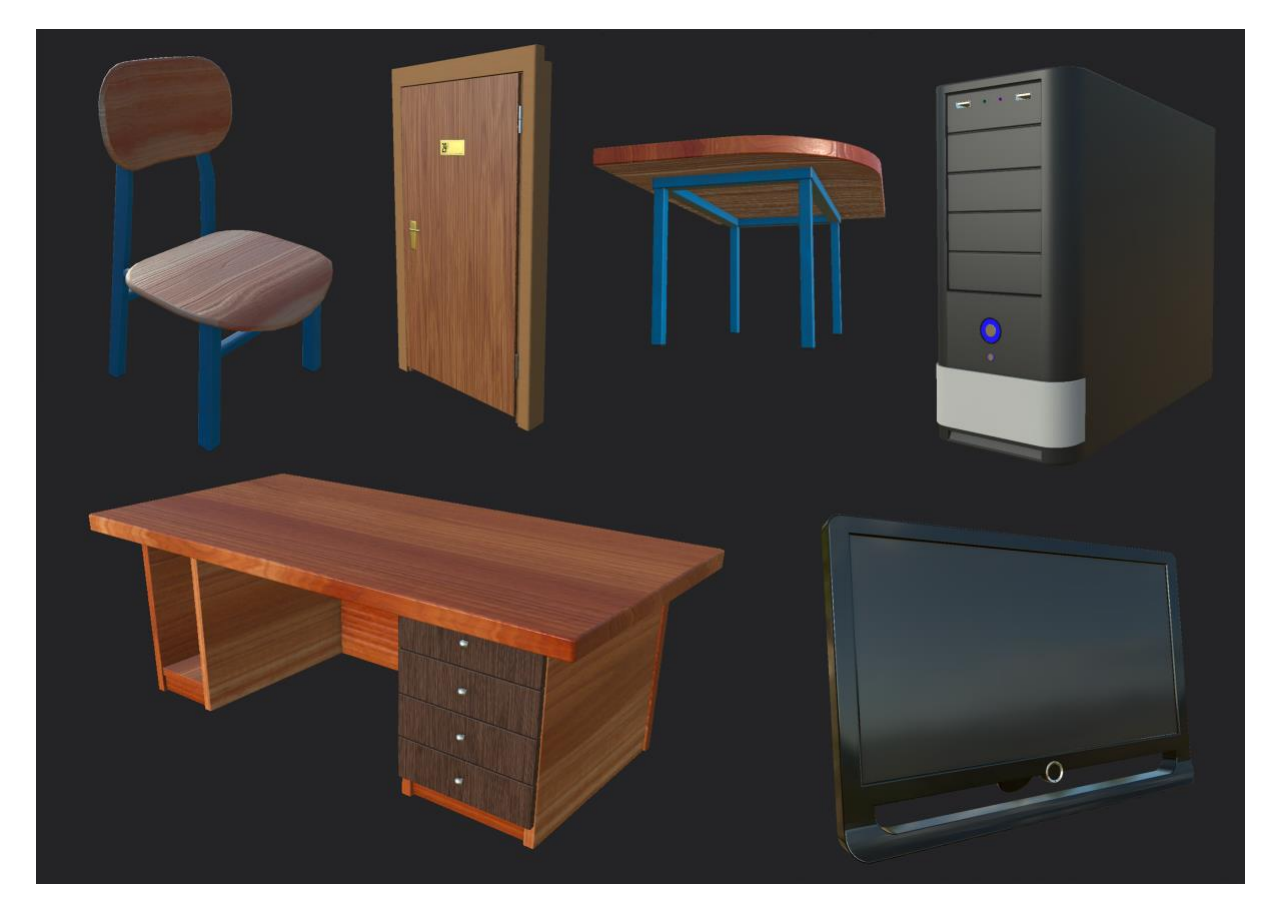

*Slika 6.7. Teksturirani modeli*

# <span id="page-35-0"></span>**6.3. Unity**

U poglavlju gdje je teoretski obrađen program Unity navodi se kako on omogućuje stvaranje 2D i 3D projekata. Za izradu ovog praktičnog dijela odabran je upravo ovaj drugi, odnosno izrada 3D projekta.

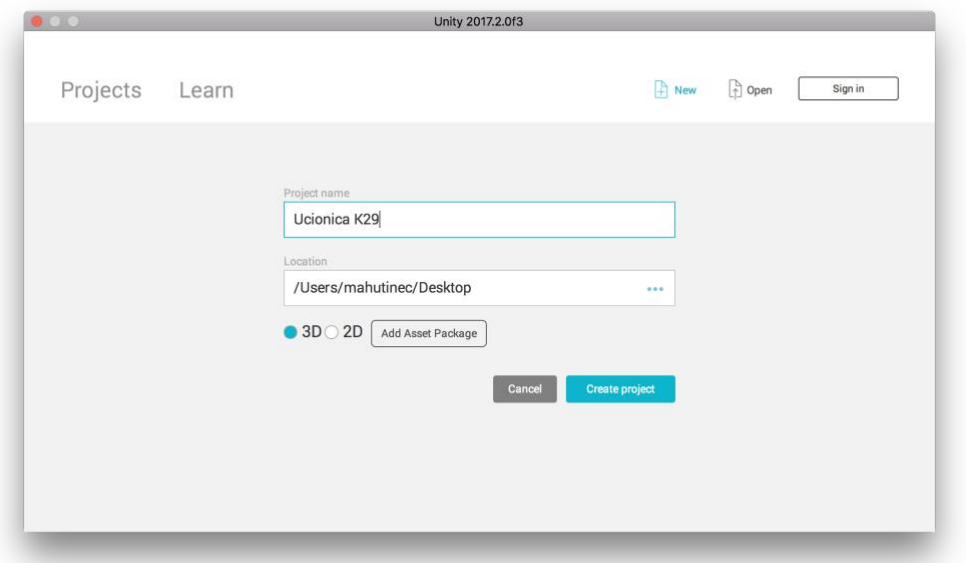

*Slika 6.8. Prozor za kreiranje projekta u Unity-u*

Tijekom stvaranja projekta dolazi se do korisničkog sučelja od Unity-a čiji su sastavni dijelovi glavni izbornik, prozor scene (igre), prozora projekta (konzole), inspektora i hijerarhije. Nadalje slijedi stvaranje mapa u prozoru projekta u koje će se dodati *.fbx* modeli i teksture napravljena u Substance Painter. Svi ovi modeli predstavljaju dodatke, ako ih se odluči dodati i to upotrebom opcije ubacivanja novog dodatka *(eng. Import New Asset)* te ih se prebacuje u mapu.

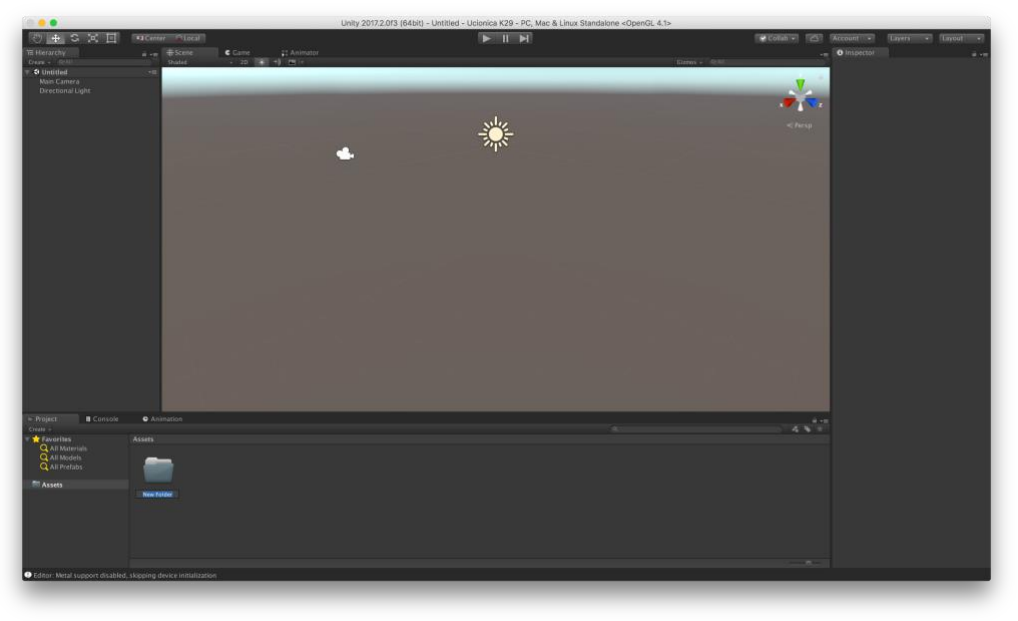

*Slika 6.9. Izgled novootvorenog projekta*

Nakon importiranja svih objekata i tekstura bilo je potrebno na svaki objekt dodati njegovu teksturu. Također je sve objekte trebalo posložiti tako da zajedno tvore scenu koju je trebalo izraditi. Glavni izvor svjetla trebalo je podesiti, te dodati HDRi sliku na novi materijal pod Skybox Shader-om kako bi se omogućio pogled iz učionice.

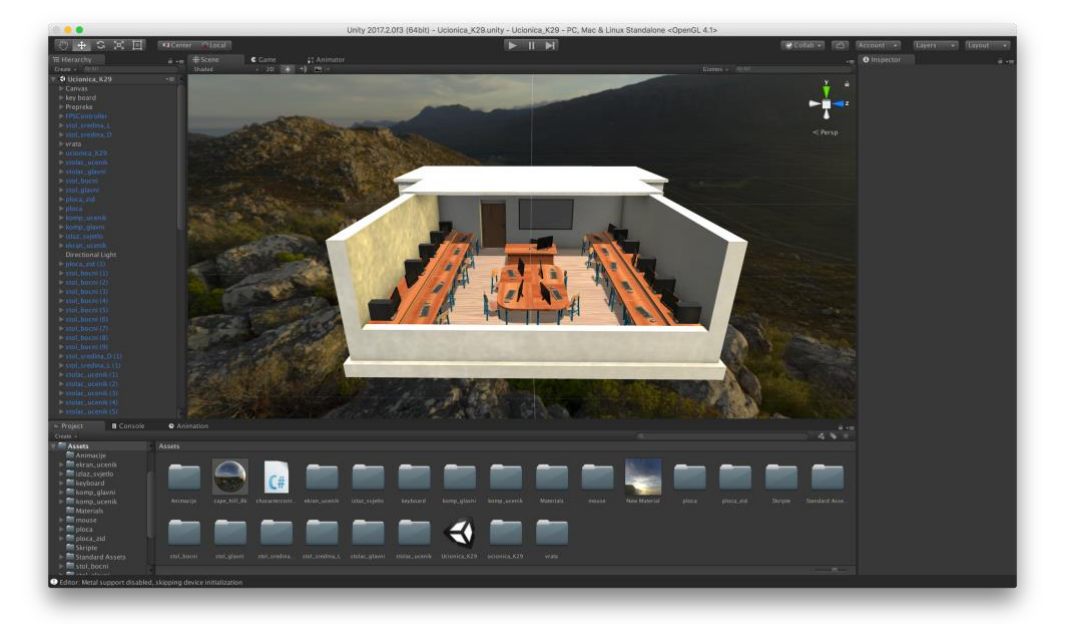

*Slika 6.10. Izgled posložene scene*

Nakon što je scena je posložena potrebno je dodati Collider-e bez kojih se ne bi moglo omogućiti kretanje po sceni. Njihova funkcija je prepoznati što su čvrsti objekti a što prostor kroz koji se može prolaziti.

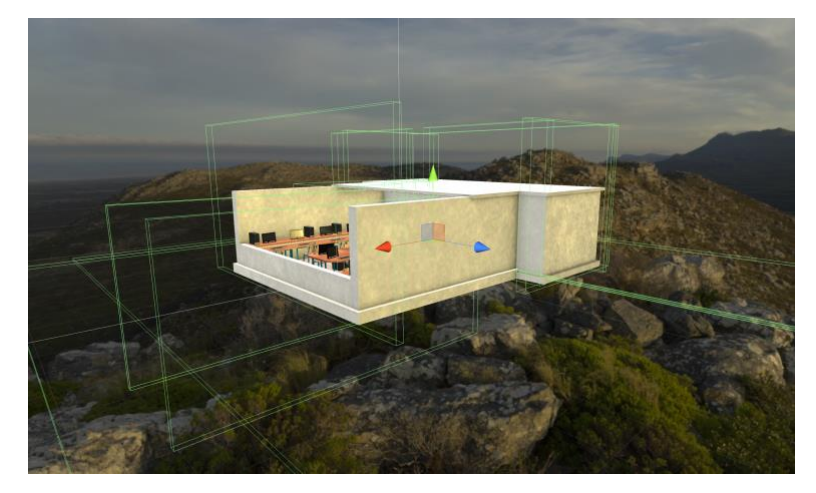

*Slika 6.11. Prtikaz Collider-a*

Za izradu objekta koji će se kretati prostorom uzela se kapsula s obzirom na to da se ona po svom fizičkom obliku najlakše kreće kroz prostor, te je u nju stavljen zvuk i kamera. Ta kapsula namijenjena je za kretanje u svim smjerovima, a kako bi se to postiglo potrebno je napraviti skriptu koja će omogućiti kretanje s odgovarajućim komandama, te joj omogućiti brzinu kretanja, masu i druge dodatne opcije.

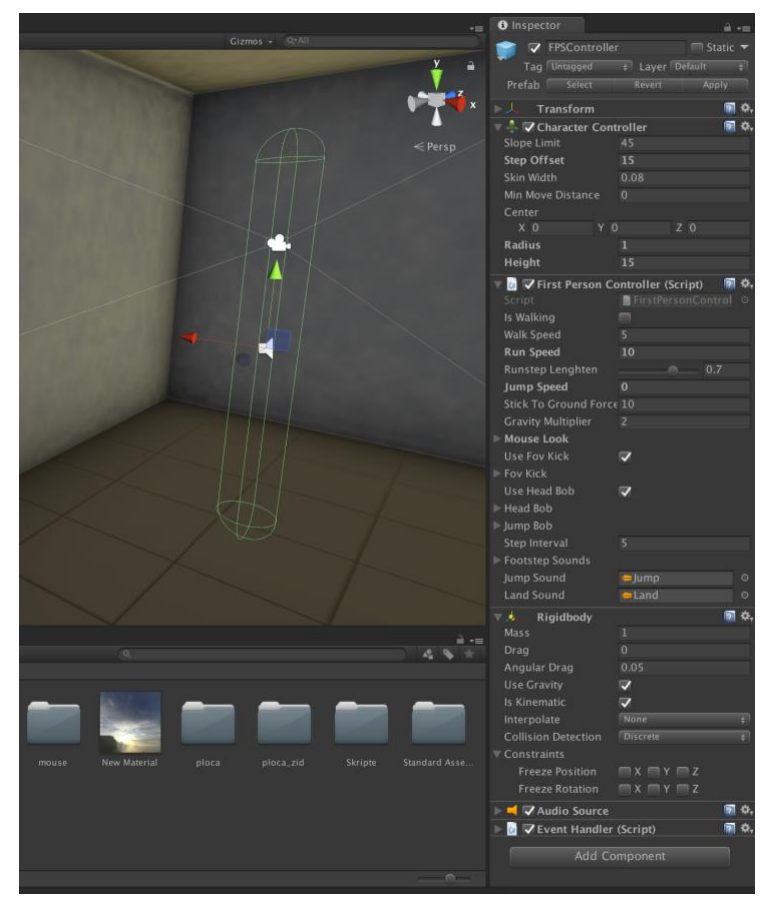

*Slika 6.12. Objekt i njegove komponente za kretanje*

Potrebno je još napraviti animaciju otvaranja vrata što podrazumijeva označavanje svih objekata na vratima koji će se animirati te po kojoj će se osi vrata otvarati i zatvarati. U animatoru je potrebno odrediti trenutak u kojemu će vrata biti zatvorena, te koje će se akcije izvoditi nakon otvaranja i zatvaranja vrata.

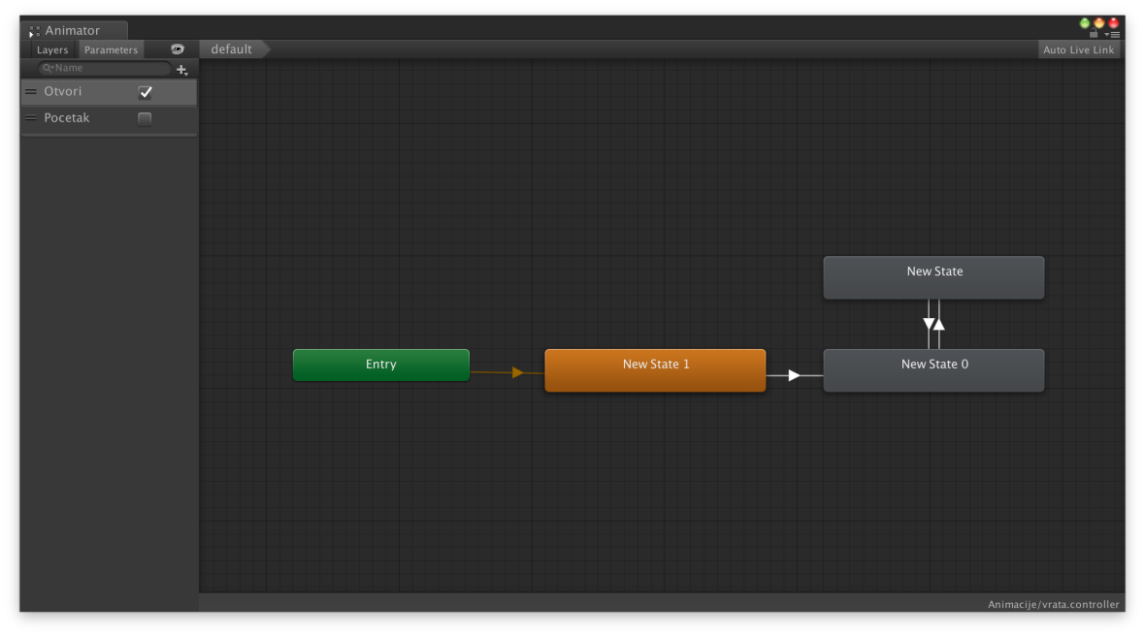

*Slika 6.13. Animator za vrata*

U posljednjoj fazi izrade projekta potrebno ga je pretvoriti u aplikaciju na sljedeći način: File > Build Settings, gdje se otvara prozor u kojem je potrebno odabrati za koju platformu će se izraditi aplikacija, a završni korak je pritisnuti na Build.

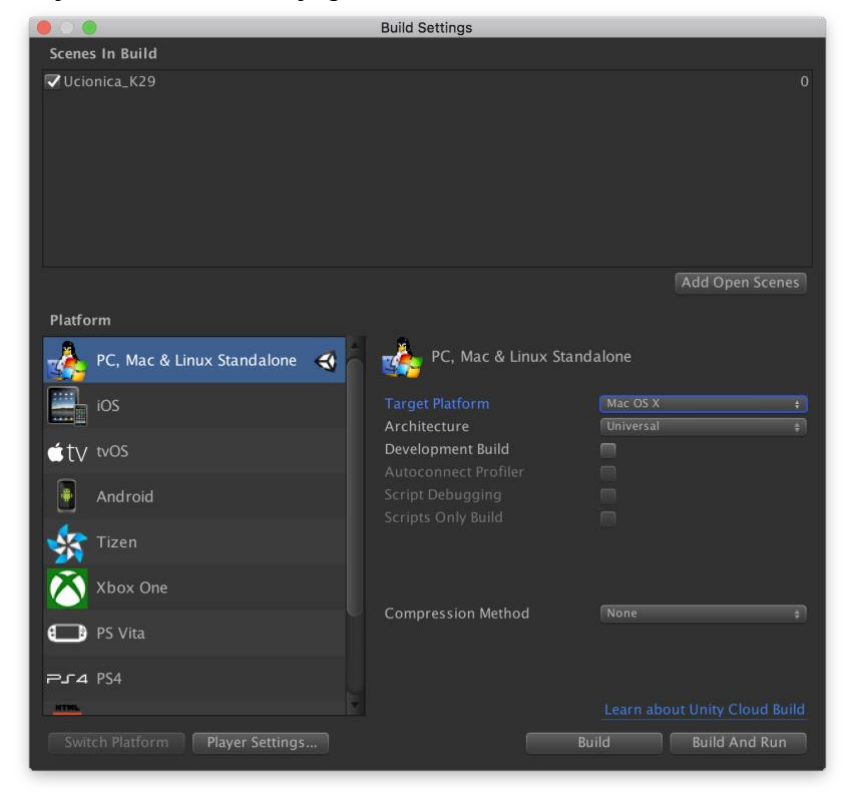

*Slika 6.14. Build Settings*

Izgled gotovog projekta:

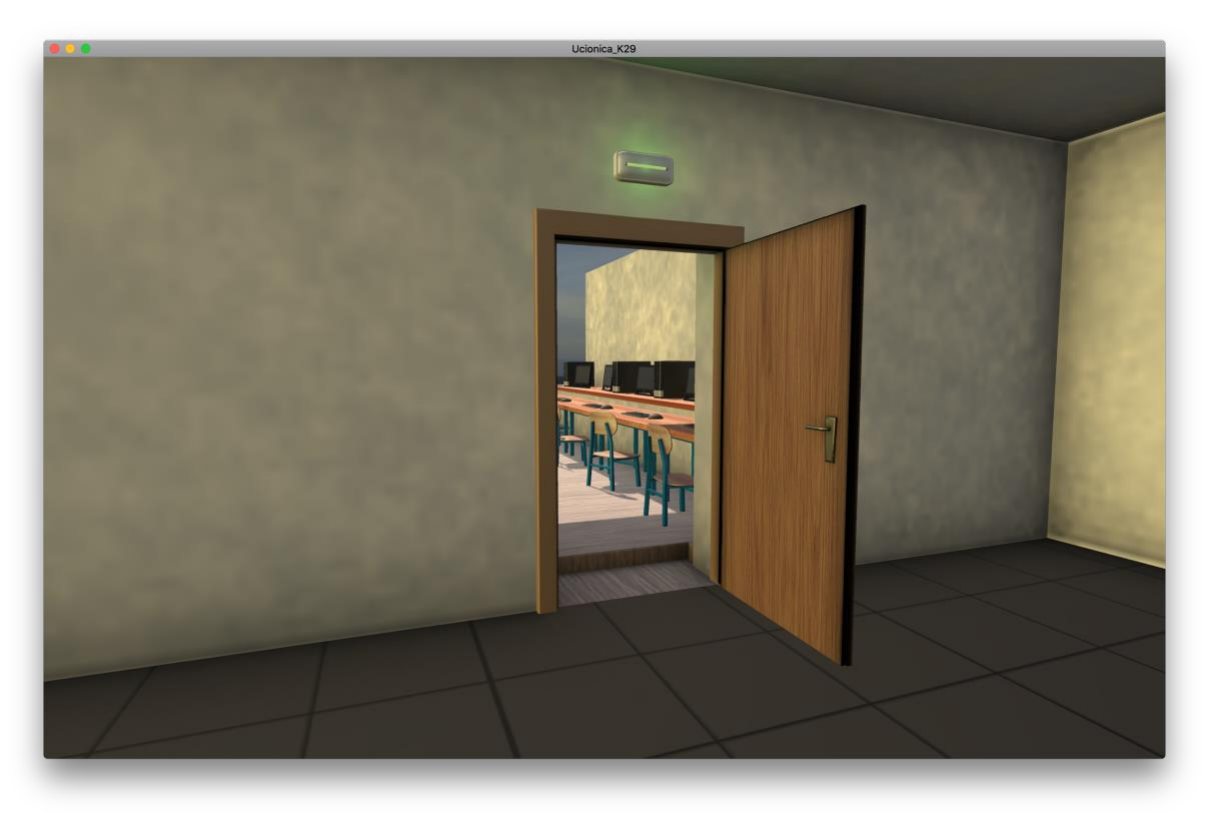

*Slika 6.15. In-game pogled 1*

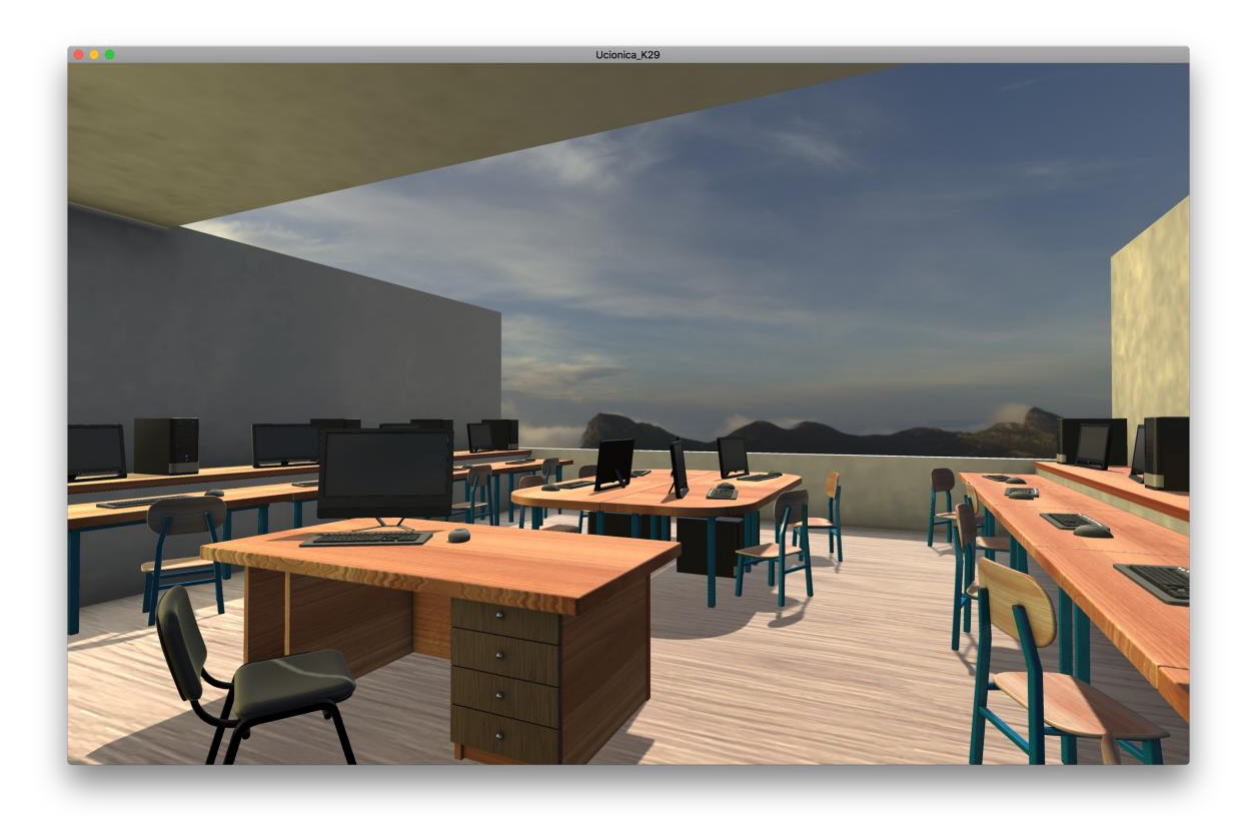

*Slika 6.16. In-game pogled 2*

# <span id="page-40-0"></span>**7. Zaključak**

U današnje vrijeme razvoj tehnologije postao je iznimno brz i neprekidan proces koji mijenja ne samo životnu okolinu ljudi već potiče na razvoj novih ideja i kreativnosti kod ljudi. Ono što se počinje sve više prakticirati u stvarnom životu i gotovo u svim industrijskim granama, je trodimenzionalno modeliranje za čime interes svakodnevno raste. Primjerice u djelatnostima koje se odnose na proizvodnu, zabavnu ili automobilsku industriju pa sve do obrazovanja i primjene u medicini.

Program koji se najčešće upotrebljava kod trodimenzionalnog modeliranja je Autodesk Maya uz kombinaciju i drugih programa kako bi se omogućilo kreiranje virtualnih svjetova. Upravo zahvaljujući tome velik broj animacijskih studija koristi Mayu kao kritičan dio produkcijskog procesa počevši od modeliranja pa sve do procesa animacije likova. Neki od takvih animacijskih studija su Framestore i Blue Sky Studia.

Osim što program nudi više vrsta modeliranja, teksturiranja i renderiranja, također nudi i pregršt mogućnosti odabira alata, a neki od njih su korišteni i opisani u radu. Zahvaljujući svim ovim karakteristikama danas se Maya ogleda kao jedan najjačih i najboljih programa za izradu trodimenzionalnih modela i animacija.

Na temelju navedenog, može se zaključiti kako danas čovjek kroz trodimenzionalno modeliranje može realizirati svoje ideje i maštu uz malo kreativnosti i vještina. Upravo na ovakav način kreiraju se i virtualni svjetovi koje se danas najčešće može vidjeti u kinu, na filmskim ekranima.

Cilj rada je bio osmisliti i postići realan prikaz učionice K29 služeći se programima za kreiranje igara što je prikazano u praktičnom dijelu rada, dok su se i teoretski obradili svi programi i alati koji su se pri tome koristili.

Napredak tehnologije je omogućio da danas svatko može igrati neku igricu na svom osobnom računalu, a kako bi igra bila funkcionalna i ispravna, te što realnijeg izgleda, potrebno je puno vremena i znanja u različitim područjima onih koji se bave njihovim kreiranjem. Upravo kombinacijom različitih programa i stvaranjem pojedinih dijelova aplikacija u određenom programu stvara mogućnost izrade detaljnijeg dizajna i prezentacije. Može se zaključiti da je današnji veliki interes korisnika za igranjem igara potaknuo razvoj različitih programa kojima se kreiraju igre dok je napredna tehnologija zaslužna upravo za taj veliki interes.

U Varaždinu,

# <span id="page-41-0"></span>**8. Literatura**

- [1] History Of Virtual Reality, dostupno na: [https://www.vrs.org.uk/virtual](https://www.vrs.org.uk/virtual-reality/history.html)[reality/history.html,](https://www.vrs.org.uk/virtual-reality/history.html) pristupano: 17.08.2018.
- [2] Autodesk, What is Autodesk Maya? How is Maya used?, dostupno na: [https://www.edulearn.com/article/what\\_is\\_autodesk\\_maya.html,](https://www.edulearn.com/article/what_is_autodesk_maya.html) pristupano: 17.08.2018.
- [3] Autodesk Maya: New Maya 2018 features, dostupno na: [https://www.autodesk.com/products/maya/features,](https://www.autodesk.com/products/maya/features) pristupano: 17.08.2018.
- [4] A. Bernik, D. Kelnarić, Vrste i tehnike 3D modeliranja, dostupno na: [https://www.unin.hr/data/knjiznica/tehnicki\\_glasnik/tehnickiglasnik\\_1\\_2\\_2010.pdf,](https://www.unin.hr/data/knjiznica/tehnicki_glasnik/tehnickiglasnik_1_2_2010.pdf) pristupano: 17.08.2018.
- [5] D. Vusić, Z. Sabati, A. Bernik: 3D modeliranje u primjerima 1., Sveučilište sjever, Varaždin, 2015.
- [6] The Belgian VFX Guy, dostupno na: [http://www.thebelgianvfxguy.com/2012/01/vfx](http://www.thebelgianvfxguy.com/2012/01/vfx-back-to-basics-series-2-what-is-3d.html)[back-to-basics-series-2-what-is-3d.html,](http://www.thebelgianvfxguy.com/2012/01/vfx-back-to-basics-series-2-what-is-3d.html) pristupano: 17.08.2018.
- [7] D. Vusić, A. Bernik, R. Geček: 3D modeliranje u primjerima 2., Sveučilište sjever, Varaždin, 2016.
- [8] S. Golub, D. Vusić, A. Bernik: Unity 3D Izrada virtualnog prostora i principi interakcije kretanja, Veleučilište u Varaždinu, Varaždin, 2014.
- [9] Ivan Kudeljnjak , Slavko Lozić: Unity Game Engine, dostupno na: [http://rg.c](http://rg.c-hip.net/2012/seminari/kudeljnjak-lozic/index.html)[hip.net/2012/seminari/kudeljnjak-lozic/index.html,](http://rg.c-hip.net/2012/seminari/kudeljnjak-lozic/index.html) pristupano: 18.08.2018.
- [10] Unity 5.0, dostupno na: [https://unity3d.com/unity/whats-new/unity-5.0,](https://unity3d.com/unity/whats-new/unity-5.0) pristupano: 18.08.2018.
- [11] Unity User Manual (2018.2), The Project Window, dostupno na: [https://docs.unity3d.com/Manual/ProjectView.html,](https://docs.unity3d.com/Manual/ProjectView.html) pristupano: 18.08.2018.
- [12] Unity User Manual (2018.2), The Inspector Window, dostupno na: [https://docs.unity3d.com/Manual/UsingTheInspector.html,](https://docs.unity3d.com/Manual/UsingTheInspector.html) pristupano: 18.08.2018.
- [13] Unity User Manual (2018.2), The Hierarchy Window, dostupno na: [https://docs.unity3d.com/Manual/Hierarchy.html,](https://docs.unity3d.com/Manual/Hierarchy.html) pristupano: 18.08.2018.
- [14] Unity User Manual (2018.2), The Toolbar, dostupno na: [https://docs.unity3d.com/Manual/Toolbar.html,](https://docs.unity3d.com/Manual/Toolbar.html) pristupano: 18.08.2018.
- [15] Unity User Manual (2018.2), Console Window, dostupno na: [https://docs.unity3d.com/Manual/Console.html,](https://docs.unity3d.com/Manual/Console.html) pristupano: 18.08.2018.
- [16] Unity User Manual (2018.2), Scene, dostupno na: [https://docs.unity3d.com/Manual/CreatingScenes.html,](https://docs.unity3d.com/Manual/CreatingScenes.html) pristupano: 18.08.2018.
- [17] Unity User Manual (2018.2), The Game view, dostupno na: [https://docs.unity3d.com/Manual/GameView.html,](https://docs.unity3d.com/Manual/GameView.html) pristupano: 18.08.2018.
- [18] Unity User Manual (2018.2), Lighting overview, dostupno na: [https://docs.unity3d.com/Manual/LightingInUnity.html,](https://docs.unity3d.com/Manual/LightingInUnity.html) pristupano: 18.08.2018.
- [19] Unity User Manual (2018.2), Types of light, dostupno na: [https://docs.unity3d.com/Manual/Lighting.html,](https://docs.unity3d.com/Manual/Lighting.html) pristupano: 18.08.2018.
- [20] Unity User Manual (2018.2), Animation System Overview, dostupno na: [https://docs.unity3d.com/Manual/AnimationOverview.html,](https://docs.unity3d.com/Manual/AnimationOverview.html) pristupano: 18.08.2018.
- [21] Unity User Manual (2018.2), Animation, dostupno na: [https://docs.unity3d.com/Manual/AnimationSection.html,](https://docs.unity3d.com/Manual/AnimationSection.html) pristupano: 18.08.2018.
- [22] A History of the Unity Game Engine, dostupno na: [https://web.wpi.edu/Pubs/E](https://web.wpi.edu/Pubs/E-project/Available/E-project-030614-143124/unrestricted/Haas_IQP_Final.pdf)[project/Available/E-project-030614-143124/unrestricted/Haas\\_IQP\\_Final.pdf,](https://web.wpi.edu/Pubs/E-project/Available/E-project-030614-143124/unrestricted/Haas_IQP_Final.pdf) pristupano: 18.08.2018.
- [23] Unity User Manual (2018.2), Audio, dostupno na: [https://docs.unity3d.com/Manual/Audio.html,](https://docs.unity3d.com/Manual/Audio.html) pristupano: 18.08.2018.
- [24] Substance Painter, dostupno na: [https://support.allegorithmic.com/documentation/display/SPDOC/Substance+Painter,](https://support.allegorithmic.com/documentation/display/SPDOC/Substance+Painter) pristupano: 19.08.2018.
- [25] Substance Painter, Baking, dostupno na: [https://support.allegorithmic.com/documentation/display/SPDOC/Baking,](https://support.allegorithmic.com/documentation/display/SPDOC/Baking) pristupano: 19.08.2018.
- [26] Substance Painter, Smart Materials and Masks, dostupno na: [https://support.allegorithmic.com/documentation/display/SPDOC/Smart+Materials+an](https://support.allegorithmic.com/documentation/display/SPDOC/Smart+Materials+and+Masks) [d+Masks,](https://support.allegorithmic.com/documentation/display/SPDOC/Smart+Materials+and+Masks) pristupano: 19.08.2018.
- [27] Substance Painter, Exporting textures, dostupno na: [https://support.allegorithmic.com/documentation/display/SPDOC/Exporting+textures,](https://support.allegorithmic.com/documentation/display/SPDOC/Exporting+textures) pristupano: 19.08.2018.
- [28] Automatic UV mapping, dostupno na: [https://knowledge.autodesk.com/support/maya/learn](https://knowledge.autodesk.com/support/maya/learn-explore/caas/CloudHelp/cloudhelp/2018/ENU/Maya-Modeling/files/GUID-CD17C2C5-A442-4960-91DB-A2E5099EBF61-htm.html?st=Automatic%20UV%20mapping)[explore/caas/CloudHelp/cloudhelp/2018/ENU/Maya-Modeling/files/GUID-](https://knowledge.autodesk.com/support/maya/learn-explore/caas/CloudHelp/cloudhelp/2018/ENU/Maya-Modeling/files/GUID-CD17C2C5-A442-4960-91DB-A2E5099EBF61-htm.html?st=Automatic%20UV%20mapping)[CD17C2C5-A442-4960-91DB-A2E5099EBF61](https://knowledge.autodesk.com/support/maya/learn-explore/caas/CloudHelp/cloudhelp/2018/ENU/Maya-Modeling/files/GUID-CD17C2C5-A442-4960-91DB-A2E5099EBF61-htm.html?st=Automatic%20UV%20mapping) [htm.html?st=Automatic%20UV%20mapping,](https://knowledge.autodesk.com/support/maya/learn-explore/caas/CloudHelp/cloudhelp/2018/ENU/Maya-Modeling/files/GUID-CD17C2C5-A442-4960-91DB-A2E5099EBF61-htm.html?st=Automatic%20UV%20mapping) pristupano: 25.08.2018.
- [29] Planar UV mapping, dostupno na: [https://knowledge.autodesk.com/support/maya/learn](https://knowledge.autodesk.com/support/maya/learn-explore/caas/CloudHelp/cloudhelp/2018/ENU/Maya-Modeling/files/GUID-B6519472-C0ED-4C07-99C6-12107A3509D9-htm.html?st=Planar%20UV%20mapping)[explore/caas/CloudHelp/cloudhelp/2018/ENU/Maya-Modeling/files/GUID-](https://knowledge.autodesk.com/support/maya/learn-explore/caas/CloudHelp/cloudhelp/2018/ENU/Maya-Modeling/files/GUID-B6519472-C0ED-4C07-99C6-12107A3509D9-htm.html?st=Planar%20UV%20mapping)[B6519472-C0ED-4C07-99C6-12107A3509D9](https://knowledge.autodesk.com/support/maya/learn-explore/caas/CloudHelp/cloudhelp/2018/ENU/Maya-Modeling/files/GUID-B6519472-C0ED-4C07-99C6-12107A3509D9-htm.html?st=Planar%20UV%20mapping) [htm.html?st=Planar%20UV%20mapping,](https://knowledge.autodesk.com/support/maya/learn-explore/caas/CloudHelp/cloudhelp/2018/ENU/Maya-Modeling/files/GUID-B6519472-C0ED-4C07-99C6-12107A3509D9-htm.html?st=Planar%20UV%20mapping) pristupano: 25.08.2018.
- [30] Cylindrical UV mapping, dostupno na: [https://knowledge.autodesk.com/support/maya/learn](https://knowledge.autodesk.com/support/maya/learn-explore/caas/CloudHelp/cloudhelp/2018/ENU/Maya-Modeling/files/GUID-06864409-CC4C-4C40-B04D-6D5060A9FEF0-htm.html?st=Cylindrical%20UV%20mapping)[explore/caas/CloudHelp/cloudhelp/2018/ENU/Maya-Modeling/files/GUID-06864409-](https://knowledge.autodesk.com/support/maya/learn-explore/caas/CloudHelp/cloudhelp/2018/ENU/Maya-Modeling/files/GUID-06864409-CC4C-4C40-B04D-6D5060A9FEF0-htm.html?st=Cylindrical%20UV%20mapping) [CC4C-4C40-B04D-6D5060A9FEF0-htm.html?st=Cylindrical%20UV%20mapping,](https://knowledge.autodesk.com/support/maya/learn-explore/caas/CloudHelp/cloudhelp/2018/ENU/Maya-Modeling/files/GUID-06864409-CC4C-4C40-B04D-6D5060A9FEF0-htm.html?st=Cylindrical%20UV%20mapping) pristupano: 25.08.2018.
- [31] Spherical UV mapping, dostupno na: [https://knowledge.autodesk.com/support/maya/learn](https://knowledge.autodesk.com/support/maya/learn-explore/caas/CloudHelp/cloudhelp/2016/ENU/Maya/files/GUID-2B74F60D-B6B5-4794-BDC1-17E2FB06F393-htm.html)[explore/caas/CloudHelp/cloudhelp/2016/ENU/Maya/files/GUID-2B74F60D-B6B5-](https://knowledge.autodesk.com/support/maya/learn-explore/caas/CloudHelp/cloudhelp/2016/ENU/Maya/files/GUID-2B74F60D-B6B5-4794-BDC1-17E2FB06F393-htm.html) [4794-BDC1-17E2FB06F393-htm.html,](https://knowledge.autodesk.com/support/maya/learn-explore/caas/CloudHelp/cloudhelp/2016/ENU/Maya/files/GUID-2B74F60D-B6B5-4794-BDC1-17E2FB06F393-htm.html) pristupano: 25.08.2018.

# <span id="page-44-0"></span>Popis slika

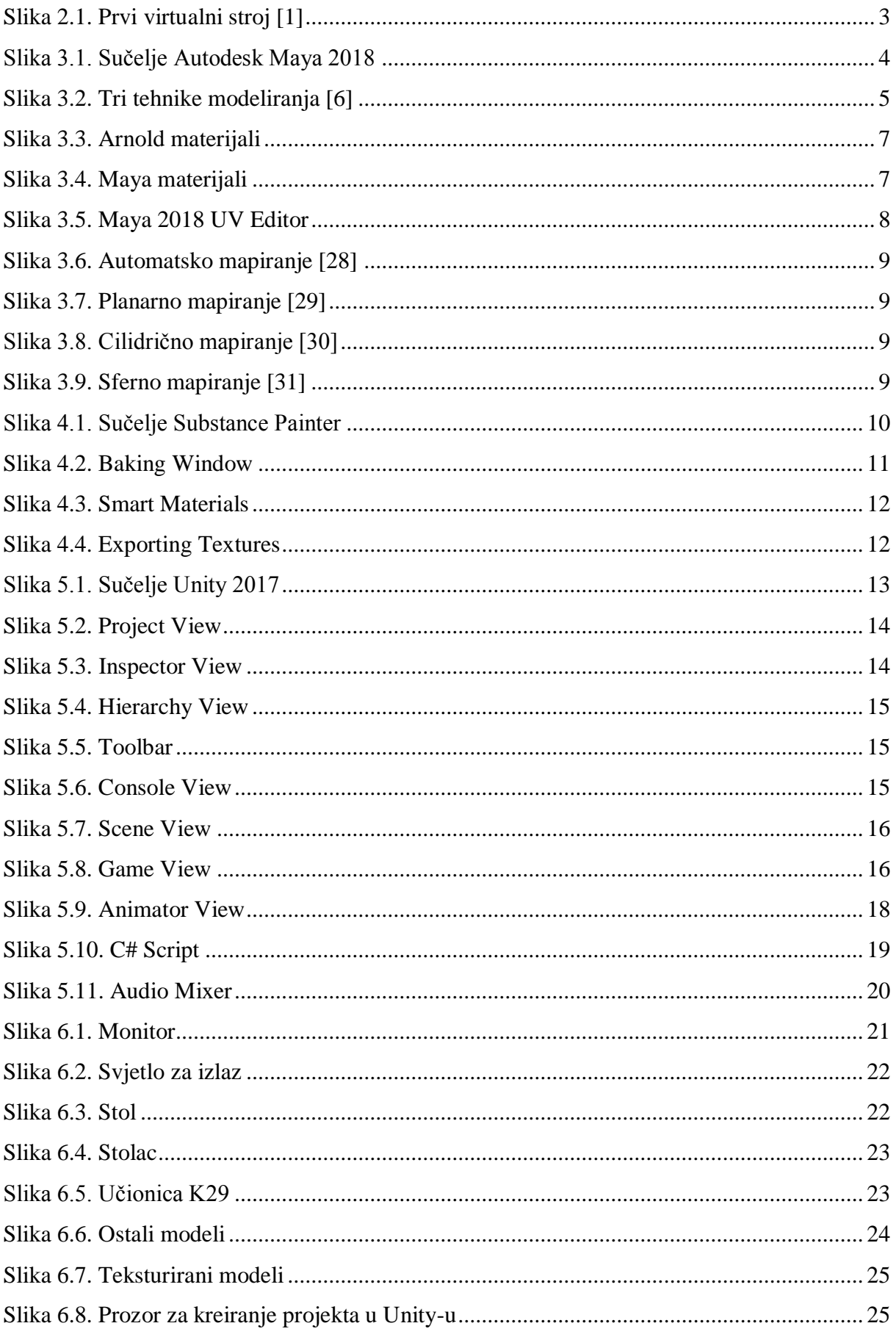

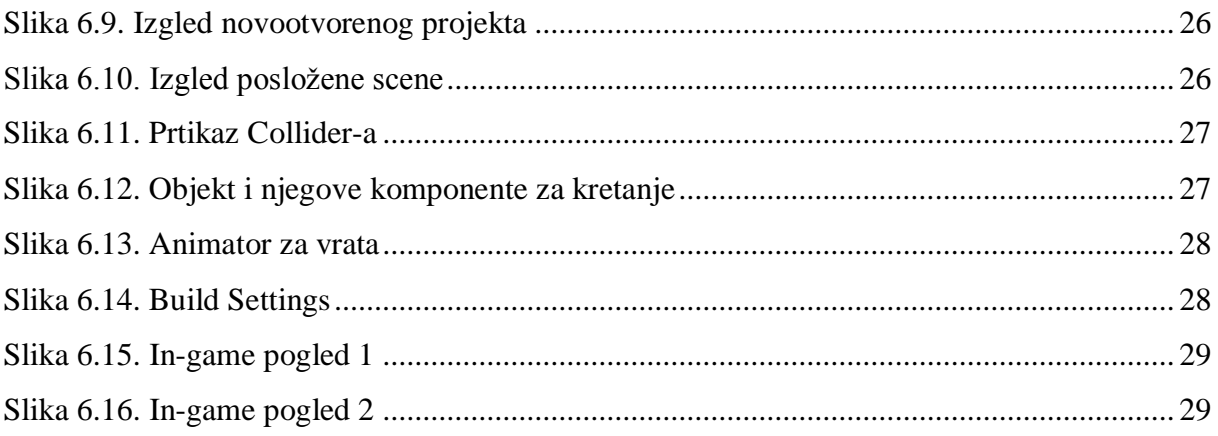

# **Prilozi**

DVD